# Vertrieb (Selli

- [Einführung in V](#page-1-0)ertrieb
- [Kunde \(Custo](#page-4-0)mer)
- [Angebot \(Quot](#page-8-0)ation)
- [Auftrag \(Sales](#page-19-0) Order)
- [Blankoauf](#page-26-0)trag
- [Vertriebspartner \(Sale](#page-27-0)s Partner)
- [Verkäufer \(Sales](#page-29-0) Person)
- [Artikel und P](#page-31-0)reise
- [Einstellun](#page-32-0)gen
- [Produkt-Bu](#page-33-0)ndle
- [Kundenauftrag Bestellar](#page-34-0)t Wartung
- [Region \(Terr](#page-36-0)itory)
- [Vertriebseinstellungen \(Sell](#page-39-0)ing Settings)
- [Auftragsbestätigung \(Sa](#page-44-0)les Order)
- [Kundengruppe \(Custome](#page-55-0)r Group)

# <span id="page-1-0"></span>Einführung in Vertrieb

## Einleitung

Bevor wir uns mill dem Vertrbebchäftigen, empfehlen wir die Einführung Relationship Management zu lesen

#### [Einführung in](https://doku.phamos.eu/books/erpnext-benutzerhandbuch/page/einf%C3%BChrung-in-crm) CRM

Übergabepunkt vom CRM zum Vertrieb ist das Angebot. Ist der Lead ei wollen wir zukünftige Angebote nur noch über den Kunden erledigen. A zum Auftrag und aus diesem zur Leistungserbrin**guenfoe rose hoehing (und w**itrioehrt wi und Leistungsabrechnung **Ausgandgerechnung(en)** 

In ERPNext gibt es unterschiedliche Auftragsarten. Auch macht es ein Dienstleistung oder Waren abrechnen. Dies hat wesentlich auf die Arti eine Auswirkung und auf dahinter liegenden Merkmalen wie Seriennum

## Übersicht des Moduls

Im folgenden Schaubild sind die für den VertriebspDozespenstegs en hilldeher

### Wesentlichen DocTypes

- [Angeb](https://doku.phamos.eu/books/erpnext-benutzerhandbuch/page/angebot)ot
- [Kundenauf](https://doku.phamos.eu/books/erpnext-benutzerhandbuch/page/kundenauftrag-53c)trag
- [Ausgangsrech](https://doku.phamos.eu/books/erpnext-benutzerhandbuch/page/ausgangsrechnung)nung

### Auftragsarten

ERPNext kann über entsprechend eingestellte Module unterschiedliche Auftragsarten unterscheiden sich in Artikel-Typ und im darauf folgende deutliche Abgrenzung ist notwendig.

### Fertigungsaufträge

Fertigungsaufträge enthalten immer Stücklisten.

### Wartungsaufträge

Es wird die Bestellart Wartung definiert. Das Lieferdatum wird optiona Wartungspläne und -aufträge erstellt werden.

### Dienstleistungsaufträge

Sind Aufträge auf welchen Artikel ohne das Merkmal "Lager" aufgeführt sind.

### Warenbestellungen

Sind Bestellungen welche über den Online-Shop des System gemacht werden.

# <span id="page-4-0"></span>Kunde (Customer)

# Einleitung

Der Kunde ist notwendig für das

- erstellen von Kundenaufträgen
- erstellen von Ausgangsrechungen

# Felder

### Name und Typ

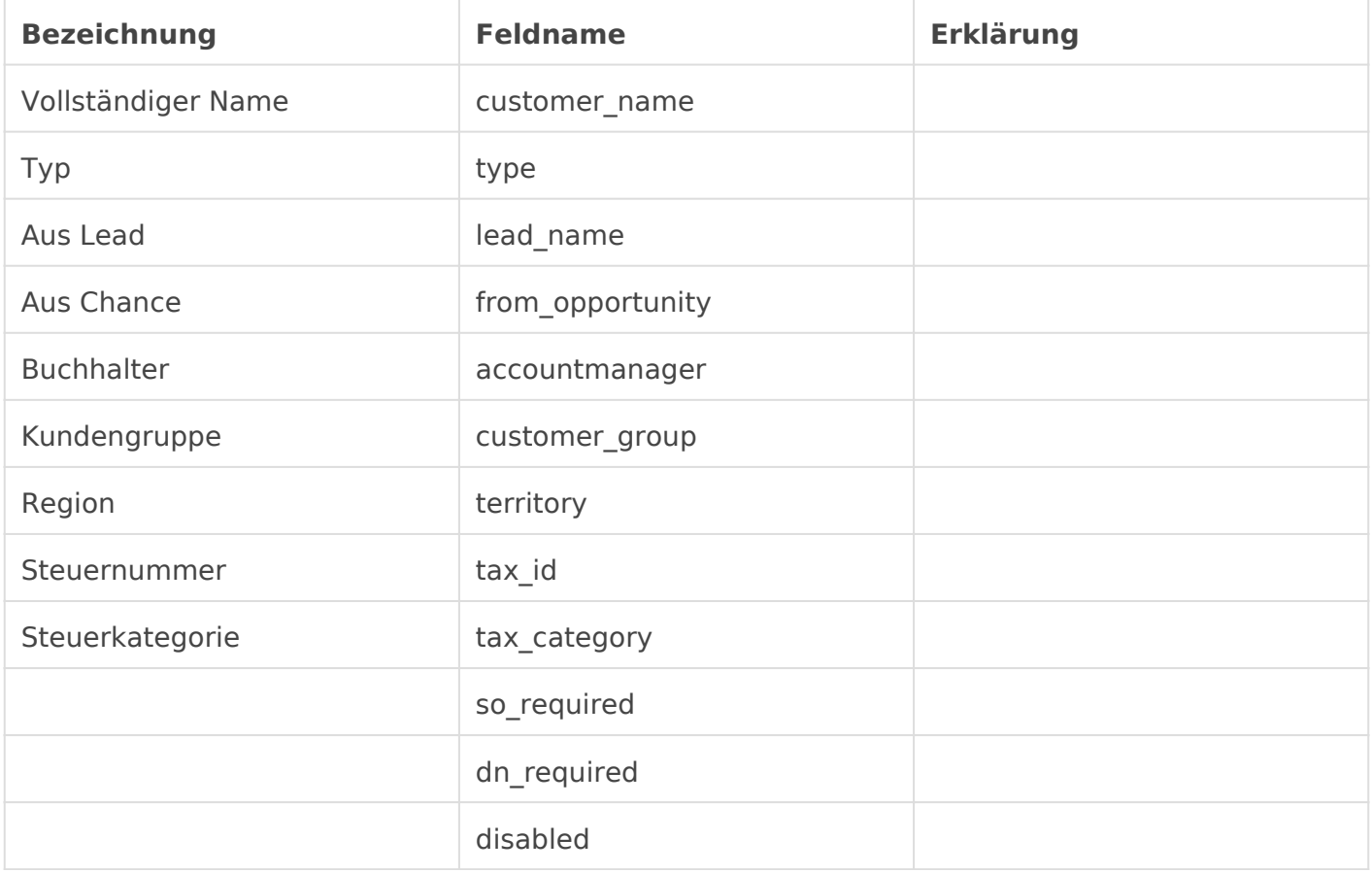

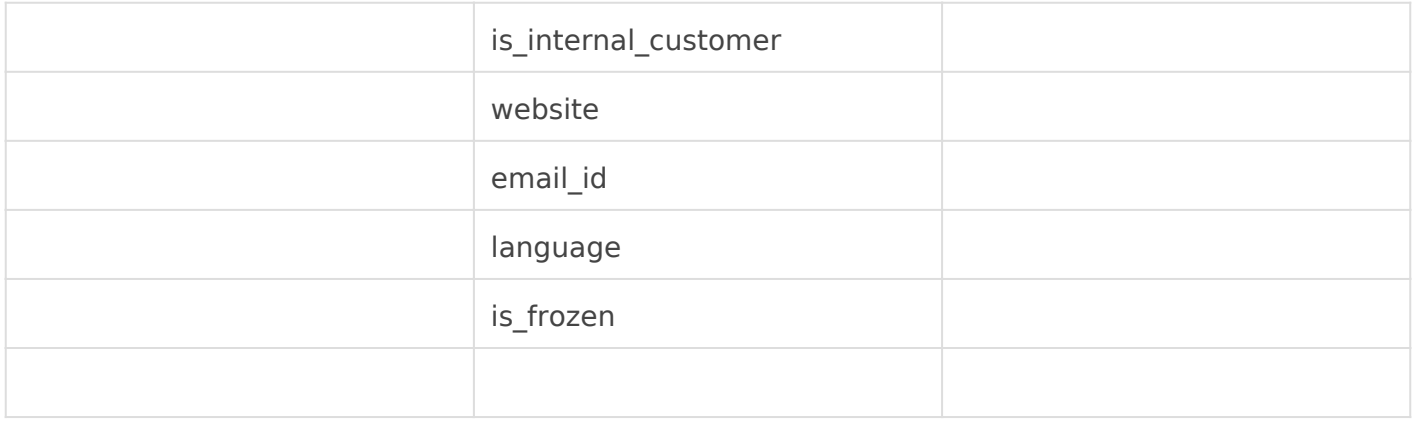

#### Währung ein Preisliste

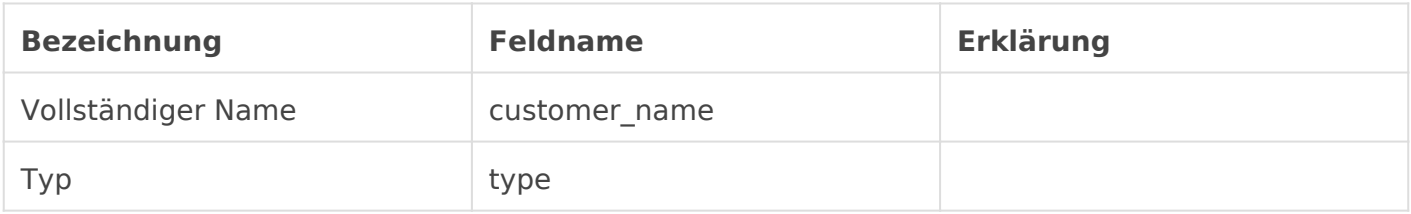

#### Adresse und Kontakt

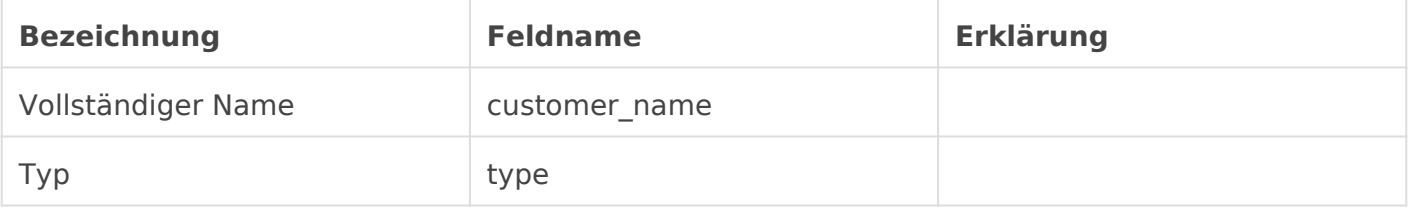

### Primäre Adresse und Kontaktdetails

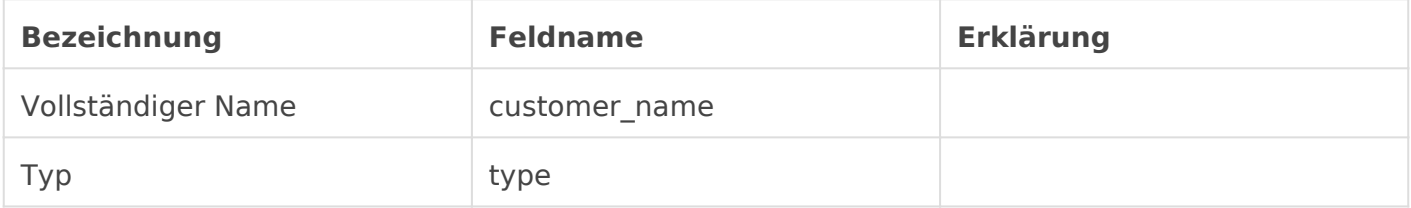

### Buchhaltung

#### Rechnungswesen

Diese Tabelle lässt uns ein Kundenbezogendes Forderungskonto bestir genannt. Dieses Konto wird dann automatisch verwendet wenn wir den Ausgangsrechnung auswählen. Ist hier nichts **Seatid and - Wird tod aas den** [Stammdaten des Untern](https://doku.phamos.eu/link/1071#bkmrk-standard-forderungsk)ehmweensdet.

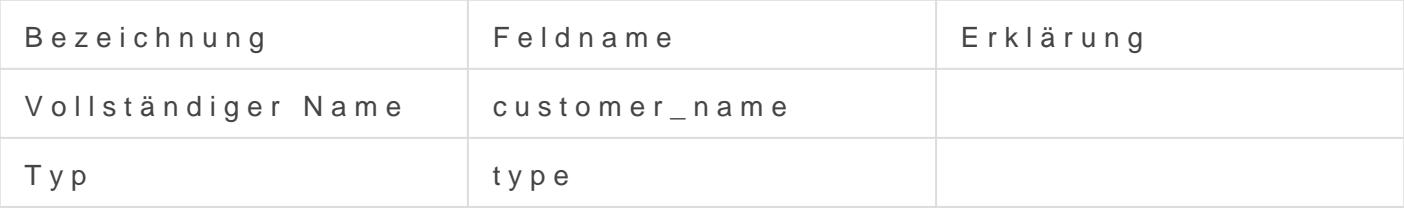

Kreditlimit und Zahlungsbedinungen

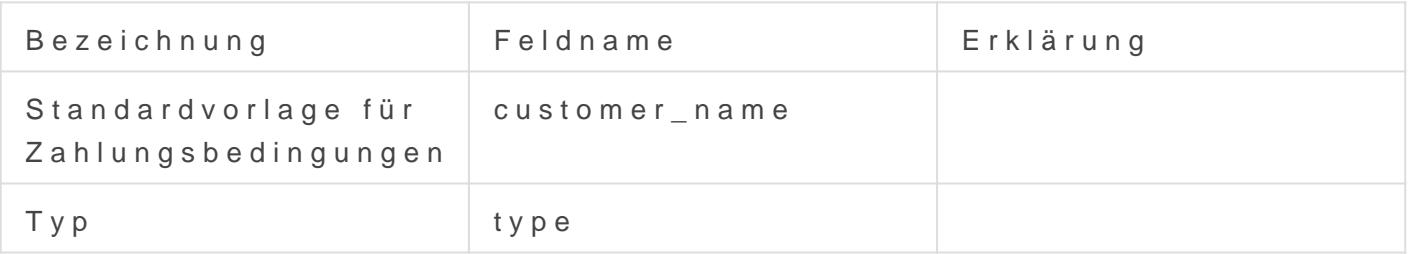

### Kreditlimit

#### Mehr Informationen

Vertriebspartner und Verprovis

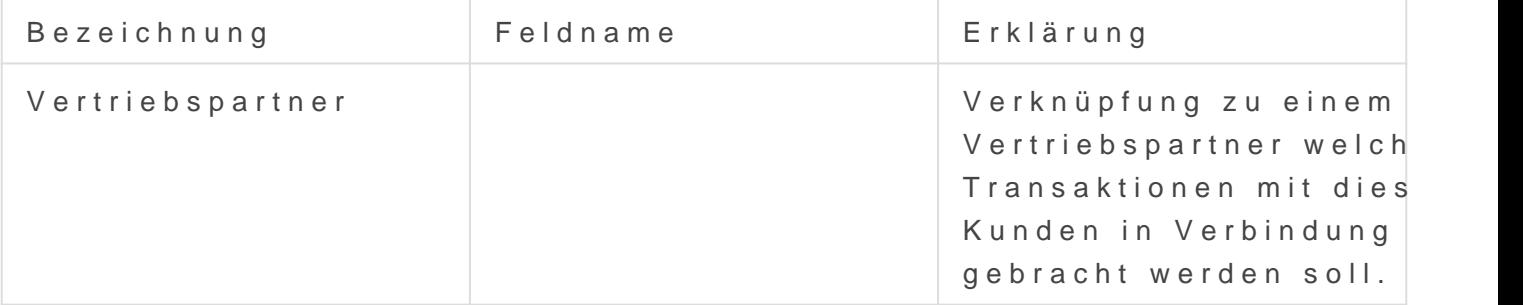

Provisionssatz default\_commission\_rate Der hier gesetzte prozentualle Provisionssaqtz wird auf Transaktionen, in welchen der Vertriebspartner verknüpft ist angewendet werden.

#### Verkaufsteam

#### Verkaufsteamsdetails

# Kunde erstellen

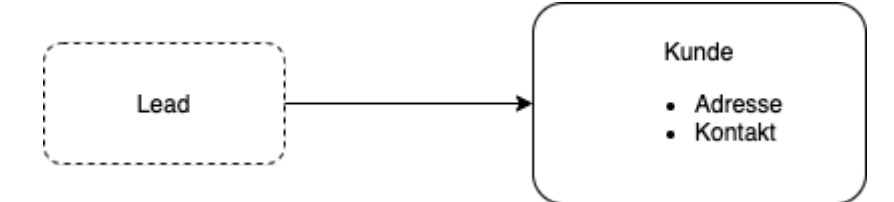

Der Kunde kann aus einem bestehendem Lead umgewandelt werden, oder aber direkt erstellt werden. Beim erstellen eines Kunden sollte immer auch ein Kontakt sowie eine Adresse angegeben werden. Dies ist für das erstellen von Angeboten, Aufträgen und Ausgangsrechnungen notwendig.

# <span id="page-8-0"></span>Angebot (Quotation)

# Einführung

Im Angebot bieten wir unseren Leads und Kunden Artikel aus unserem gehören Lagerartikel und Dienstleistungen.

Abhängig unserer Arbeitsweise kann das schreiben von ERPNext der e Vertriebsablauf sein. Arbeitet wir jedoch strickt nach ERPNext vorgabe Thema behandelt sein:

[Einführung in](https://doku.phamos.eu/books/erpnext-benutzerhandbuch/page/einf%C3%BChrung-in-crm) CRM

# Übersicht

### Felder

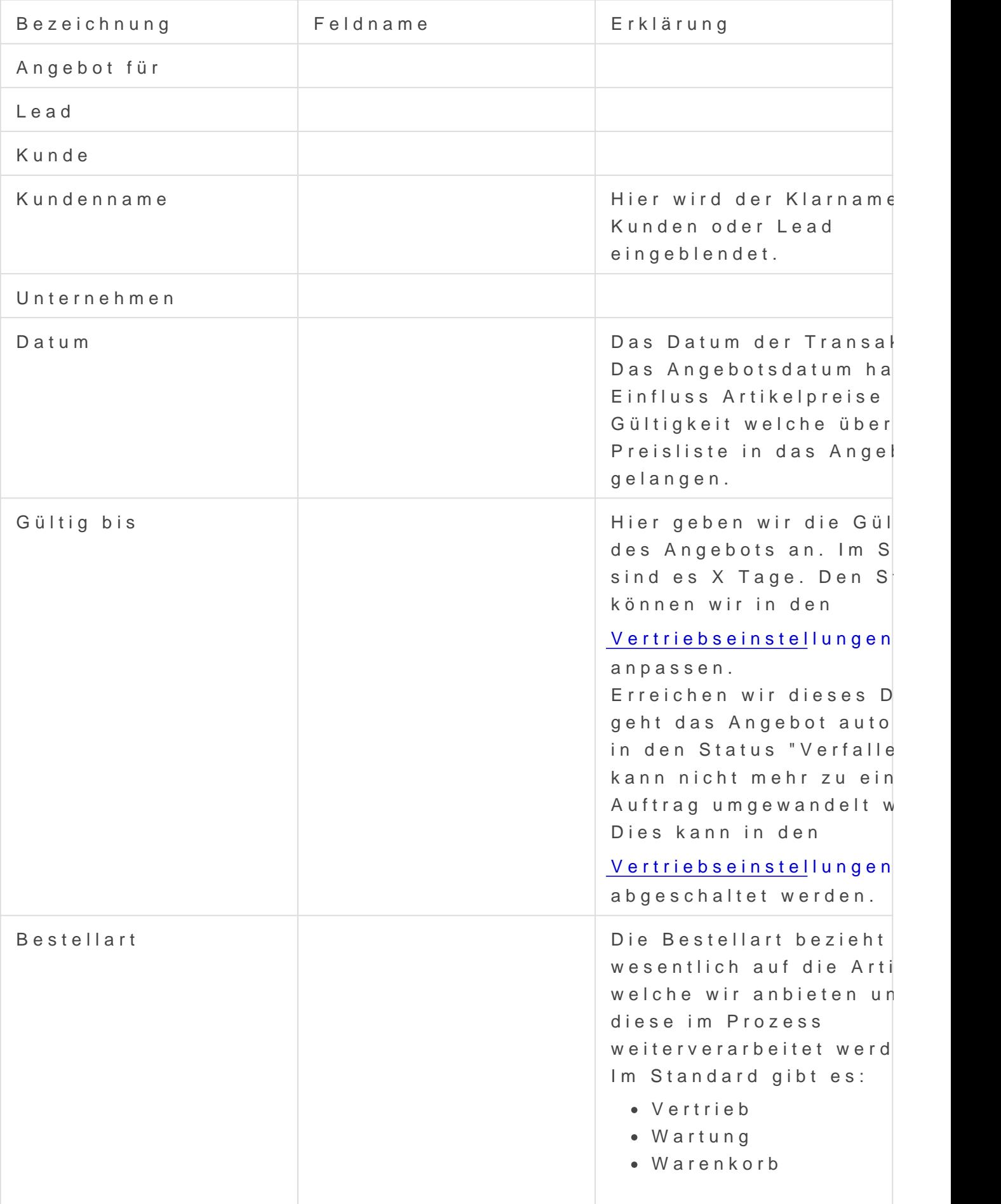

# Adresse und Kontakt

Hier tragen wir Adressen und Personen ein welchen das Angebot gemacht wird.

# Währung und Preisliste

Hier bestimmen wir die Währung und Preisliste welche für die Transaktion angewendet werden wird. Diese können über Stammdateneinstellungen voreingestellt sein.

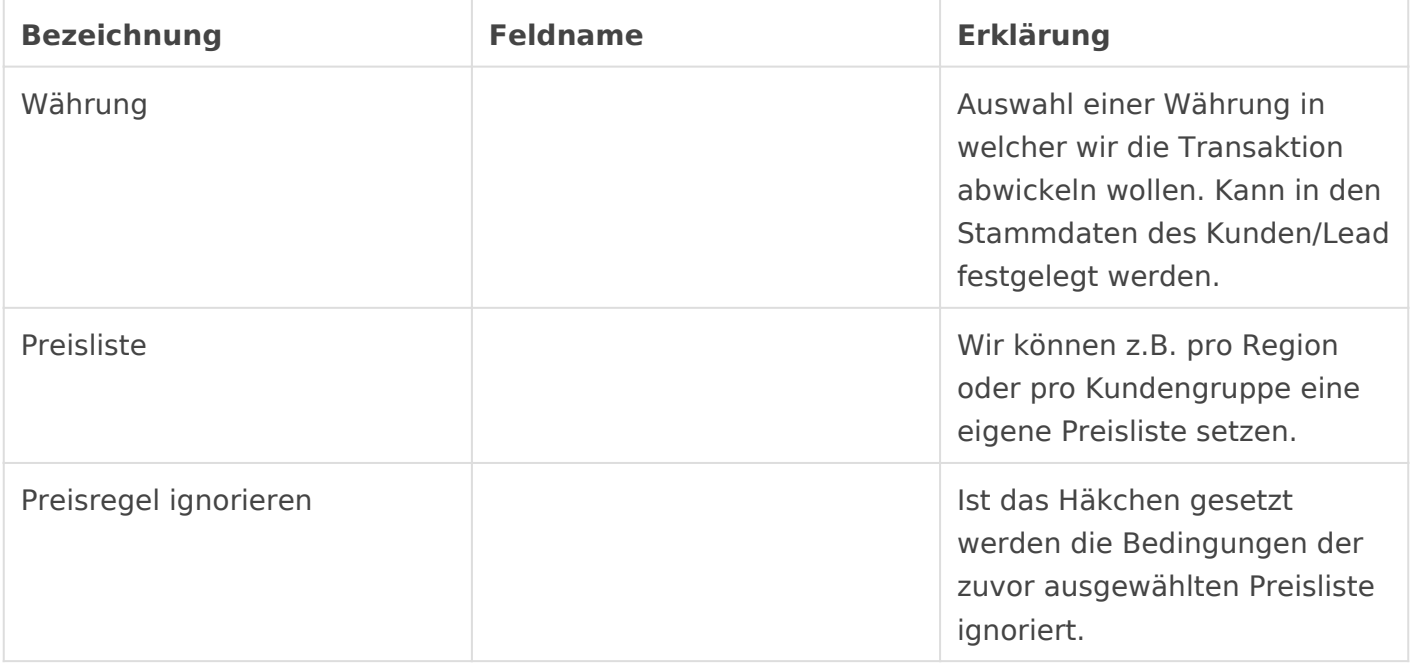

#### Artikel

In dieser Tabelle bestimmen wir die Artikel welche wir anbieten wollen. Diese können aus einer zuvor erstellten Chance übertragen worden sein.

Im Standard sehen wir folgende Felder in der Tabelle

#### Artikel-Code

Hier verknüpfen wir einen Artikel aus unserem Artikelstamm welcher das Merkmal "Ist Verkaufsartikel" trägt.

#### Menge

Die Menge der anzubietenden Artikel.

#### Preis

Der Einzelreise des gewählten Artikels. Ist kein Preis hinterlegt werden 0€ gesetzt.

#### Betrag

Die Summe aus den vorherigen Feldern Summe = Menge x Preis

#### Gesamtmenge

Hier werden die Mengen der Artikelpositionen summiert.

#### Summe (EUR)

Summe der Spalte Betrag der Artikelpositionen.

#### Gesamtnettogewicht

Ist in den Artikelpositionen ein Gewicht bestimmt wird dieses hier summiert.

# Steuern und Gebühren

#### **Steuerkategorie**

Verknüpfung einer Steuerkategorie. Die Steuerkategorie kann zum Filtern von Artikelsteuervorlagen und für die Anwenduzng von Steuerregeln verwendet werden. Diese kann über Stammdateneinstellung automatisch gesetzt werden.

#### Versandregel

Versenden wir über einen Paketdienstleister der z.B. Expressversand verwendet, können wir dieses Feld verwenden.

#### Vorlage für Verkaufssteuern und -abgaben

Hier können wir eine zuvor erstelle Vorlage verknüpfen welche dann die folgende Tabelel füllt. Die Vorlage können wir über dieverse Merkmale automatisch setzen.

#### Umsatzsteuern und Gebühren auf den Verkauf

In dieser Tabelle werden Steuern und Gebühren abgebildet. Dazu gehören Umsatzsteuern, Einfuhrsteuern und auch Gebühren aus welche keine Steuern erhoben werden wie Zollkosten.

Im Standard hat die Tabelle folgende Felder

#### Type

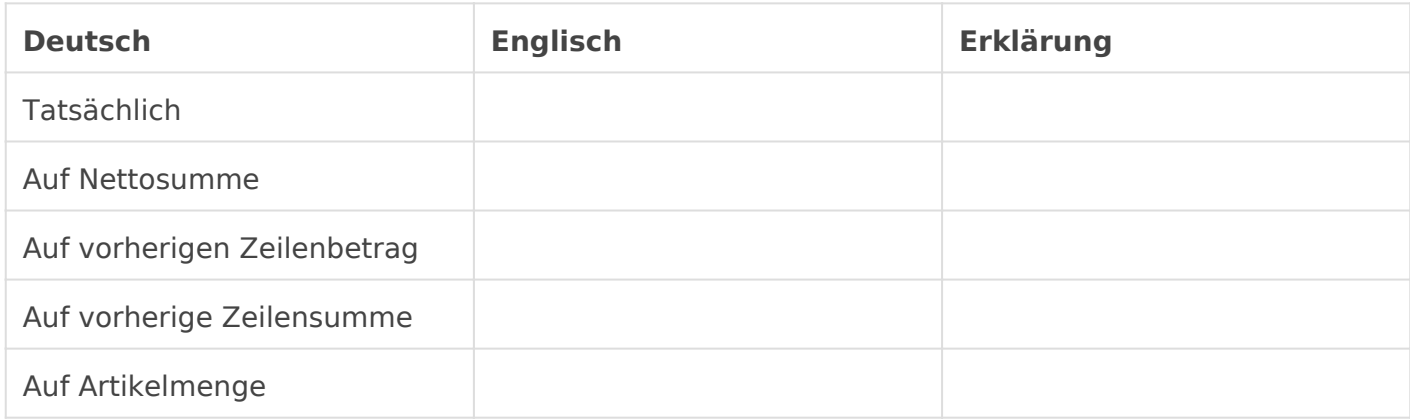

#### Kontenbezeichnung

Hier wird ein Konto verknüpft. Auf dem Feld ist ein Filter; es kann nicht jedes Konto gewählt werden.

#### Preis

Hier wird die zu erhebene Steuer oder Gebühr in Prozent eingetragen.

#### Betrag (EUR)

Bei der Auswahl Tatsächlich tragen wir hier den entsprechenden Betrag ein. In allen anderen Fällen wird er durch das System gerechnet.

#### Summe (EUR)

Die Summe der Steuern oder Gebühren.

# Steuererhebung

#### Berechnung der Steuern und Gebühren

In dieser Tabelle werden die Steuern Artikelbezogen aufgeschlüsselt. das Dokument gescripten und kann daher leider nicht in den Listen- od Filter abgefragt werden.

#### Gesamte Steuern und Gebühren (EUR)

Errechnet die Summe der Spalte Betrag der Tabelle Umsatzstuern und

# Zusätzlicher Rabatt und Gutscheincode

#### Gutscheincode

In ERPNext könn@utwcheincodesstellen welche ein Kunde/Lead einlöser kann über dieses Feld eingelöst werden.

#### Empfehlungs-Vertriebspartner

Verknüpfungsfeld zuVernteimebspartnwelcher am Umsatz der Transaktion I werden kann.

Zusätzlichen Rabatt gewähren auf

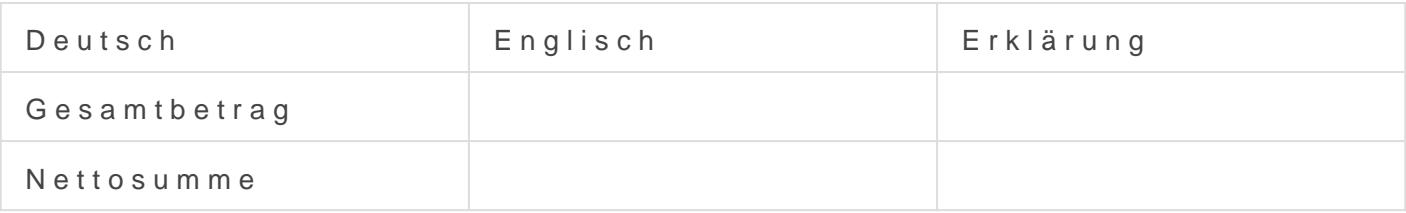

#### Gesamtbetrag (EUR)

#### Rundungseinstellungen (EUR)

# Zahlungsbedingungen

Vorlage Zahlungsbedingenen

#### Zahlungsplan

Im Standard sind in der Tabelle die folgenden Felder zu sehen:

# Zahlungsbedingungen

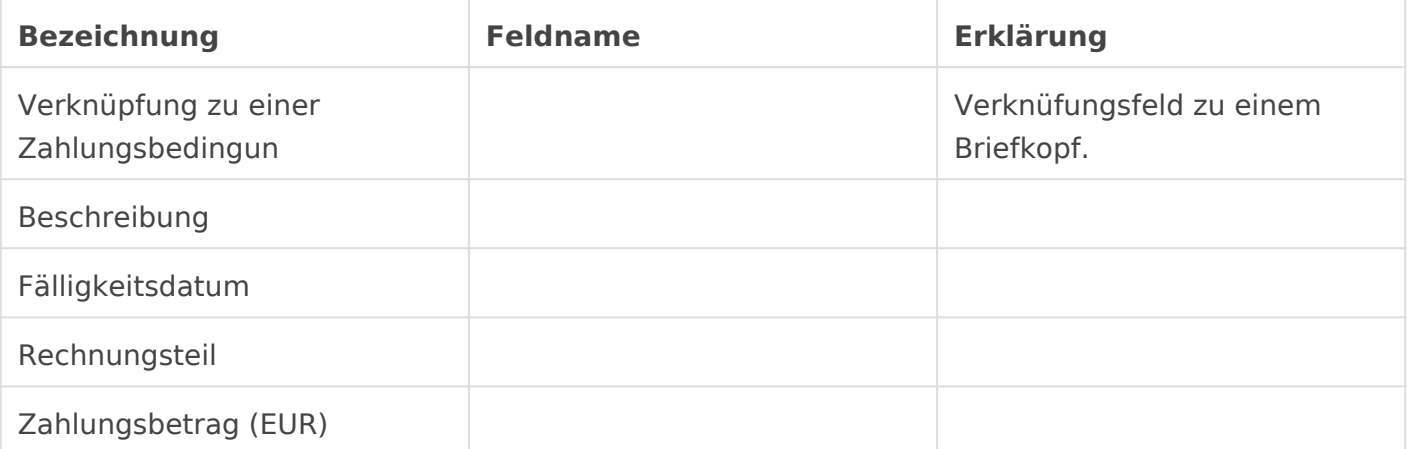

# Allgemeine Geschäftsbedingungen

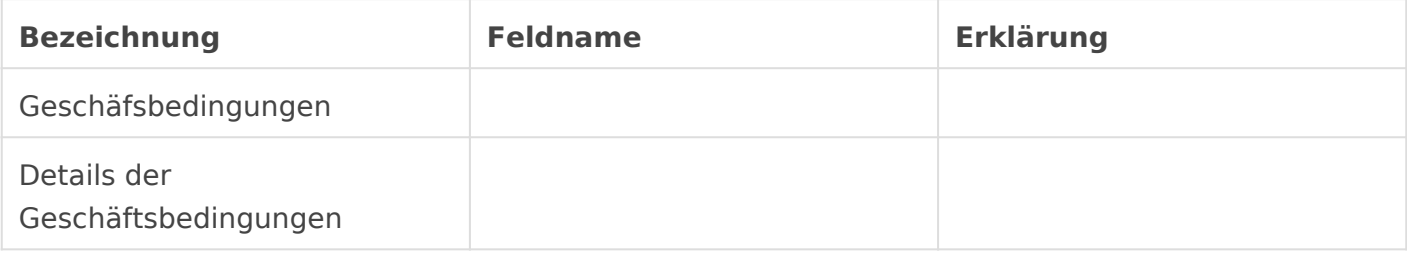

### Druckeinstellungen

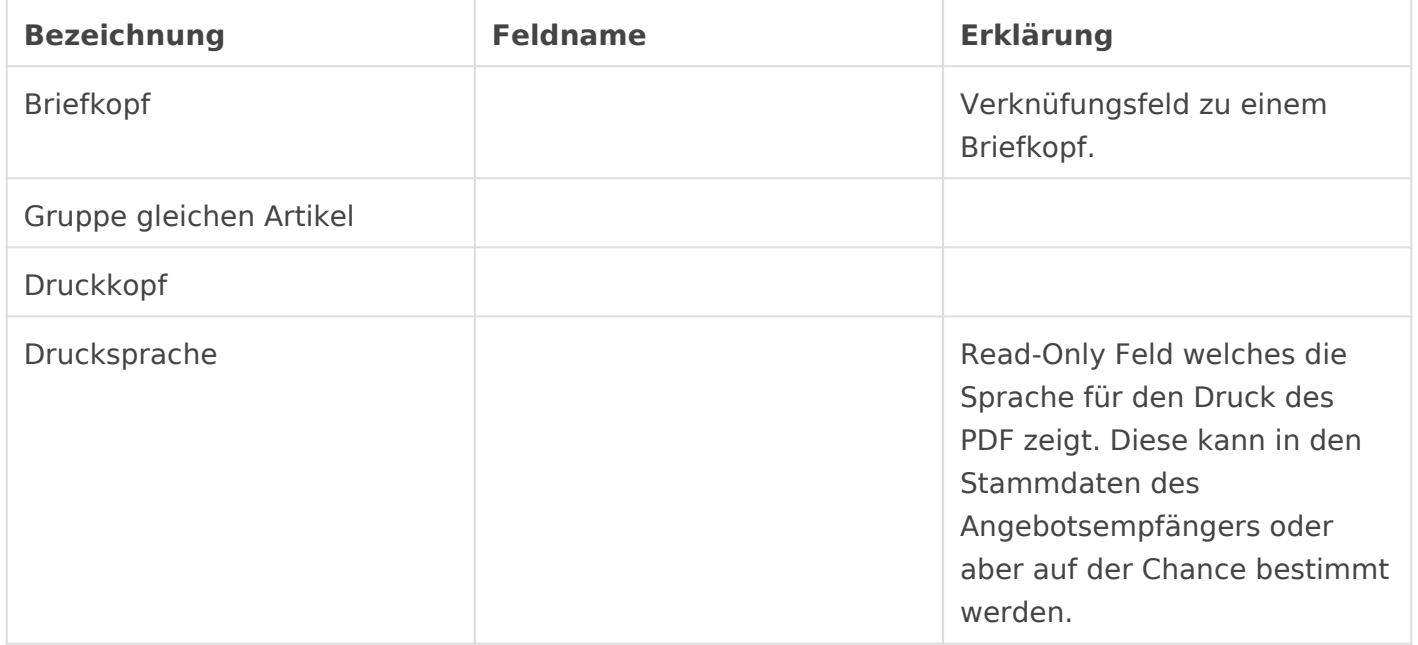

### Mehr Informationen

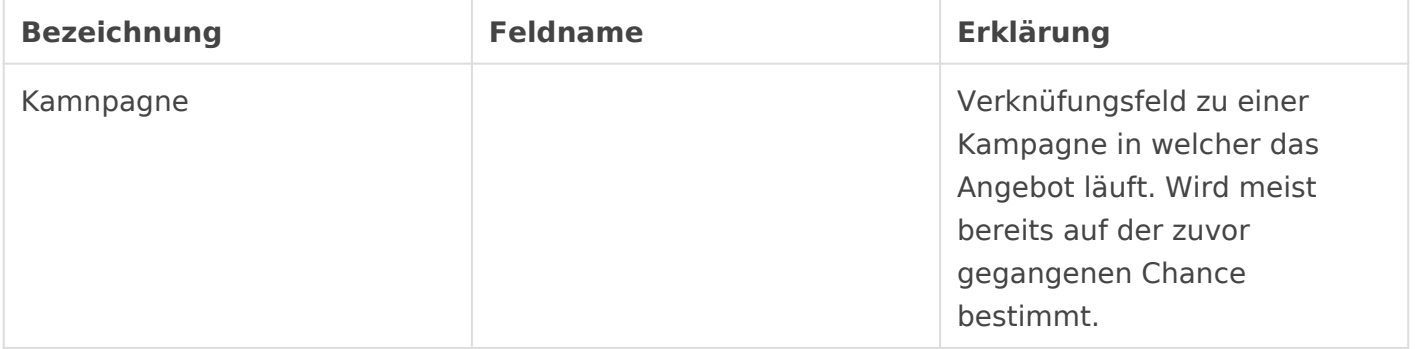

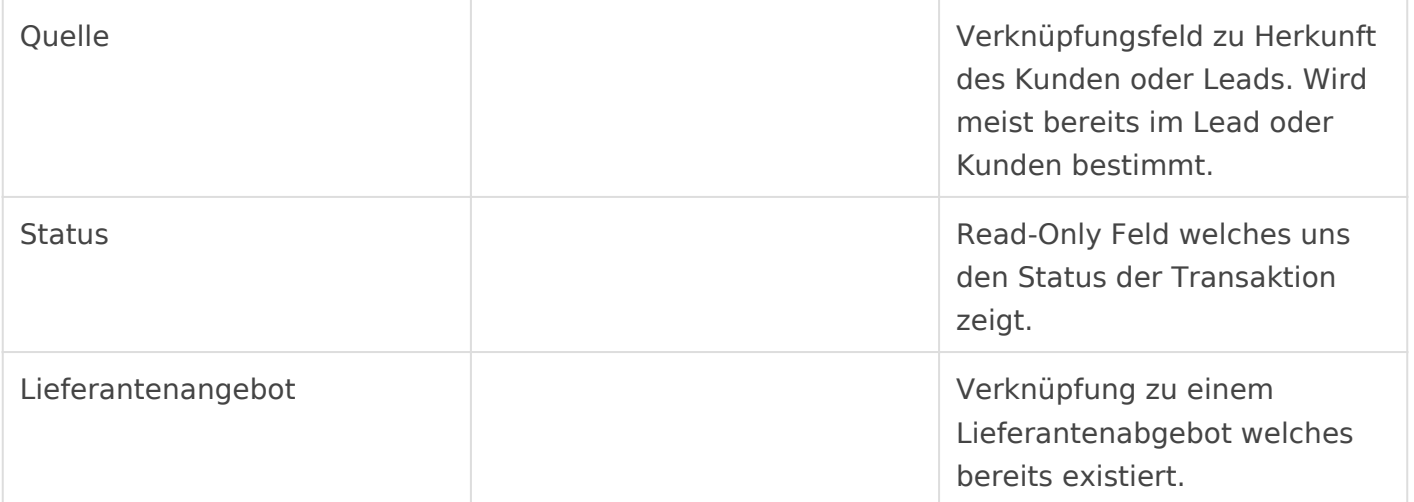

# Angebot erstellen

Ein Angebot sollte nach Möglichkeit immer aus einer Chance erstellt werden!

# Artikel

#### **Wertansatz**

Der Wertansatz ist dann nicht 0 € wenn dieser vorher bestimt wurde. Dies passiert entweder beim erstellen eines Artikels wo wir die Möglichkeit bekommen einen Wert zu setzen oder aber über den Einkauf, bzw. das einlagern von Artikeln. Dort wird ebenfalls der Wertansatz bestimmt.

#### Rohgewinn

Der Rohgewinn errechnet sich automatisch: Nettopreis - Wertansatz = Rohgewinn

# Erklärungen

#### Status

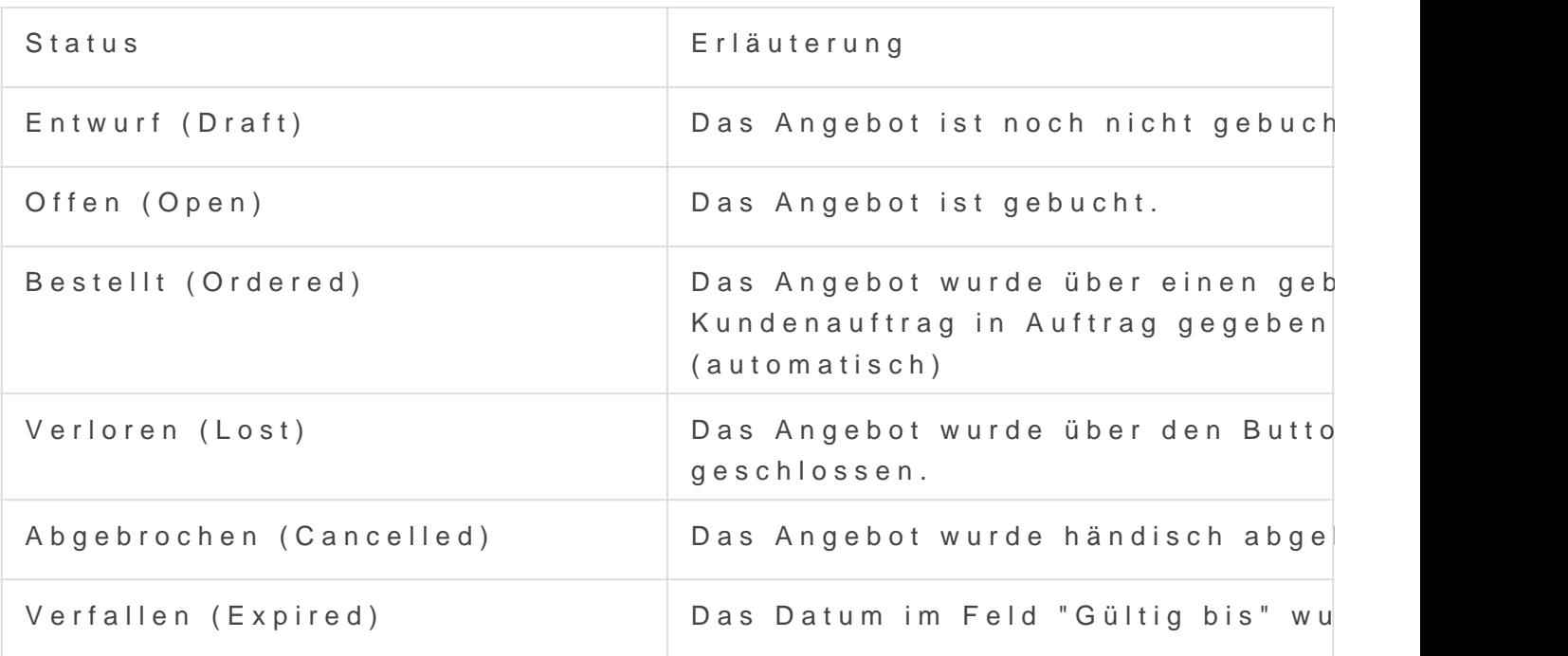

Die Stati des Angebots wirken sich auf Lead und Chance aus!

#### Bestellart

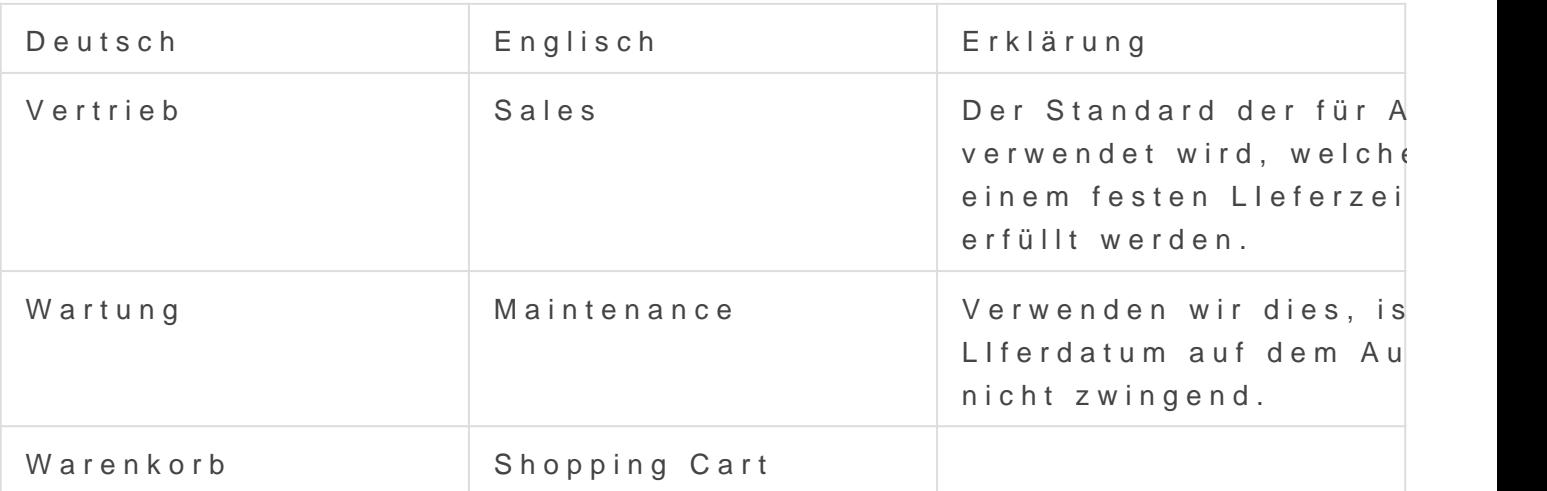

## Weiterführende Links

- [Kundenauftrag \(Sale](https://doku.phamos.eu/books/erpnext-benutzerhandbuch/page/kundenauftrag-sales-order)s Order)
- 

## Quellen & Verweise

[Angebot erst](https://phamos.eu/kb/vertrieb/angebot-erstellen)ellen

# <span id="page-19-0"></span>Auftrag (Sales Order)

## Einleitung

Die Auftragsabwicklung verwendet in ERPNext Kundenaufträge um den haben. Dabei kann zügig überblickt werden, ob Aufträge bereits ganz o sind sowie ob diese ganz oder teilweise ausgeliefert sind

ERPNext unterscheidet dabei zwischen drei Bestellarten. Dazu später

# Übersicht

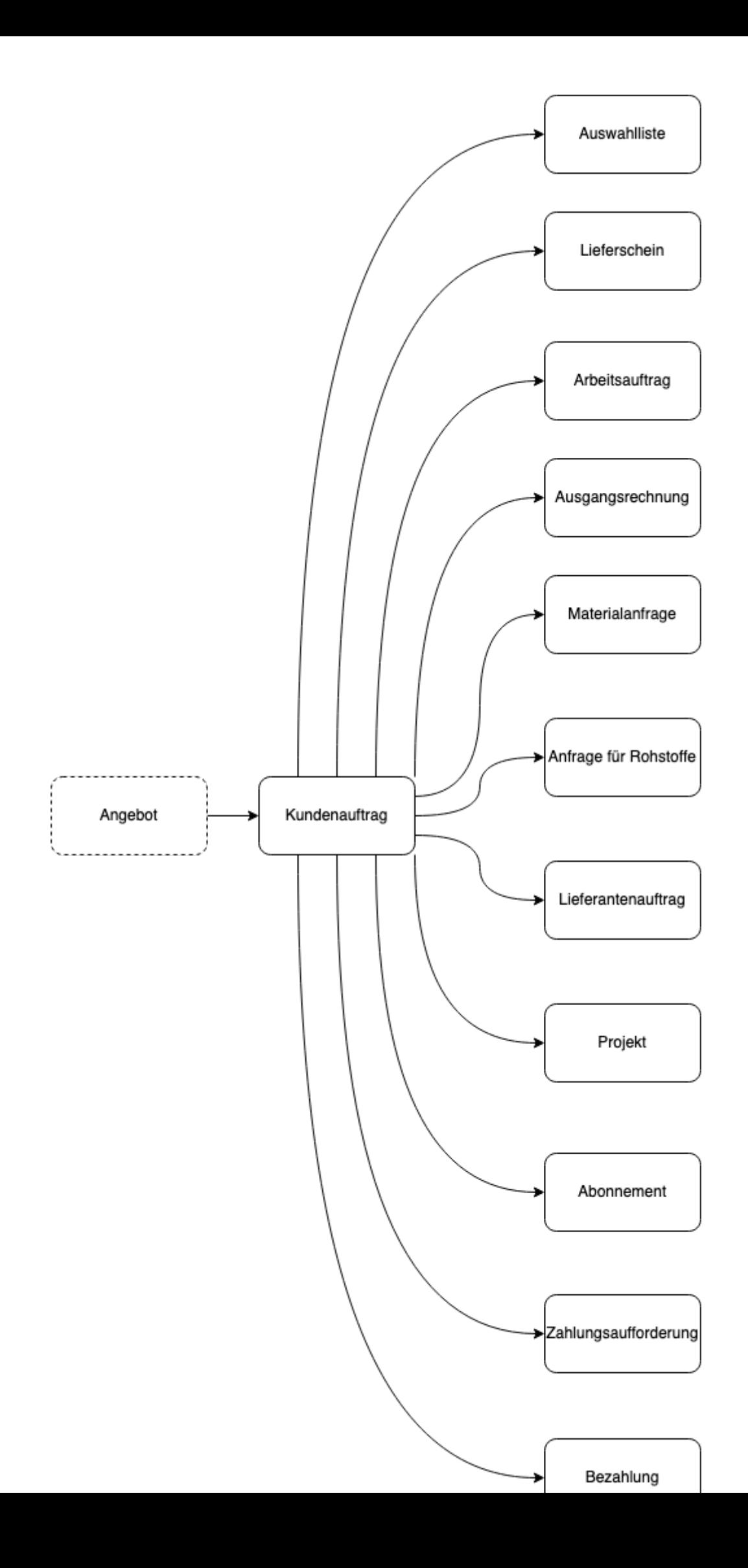

Die im Bild dargestellten Bezüge sind abhängig von der Bestellart des im Abschnbietstellart

## Status

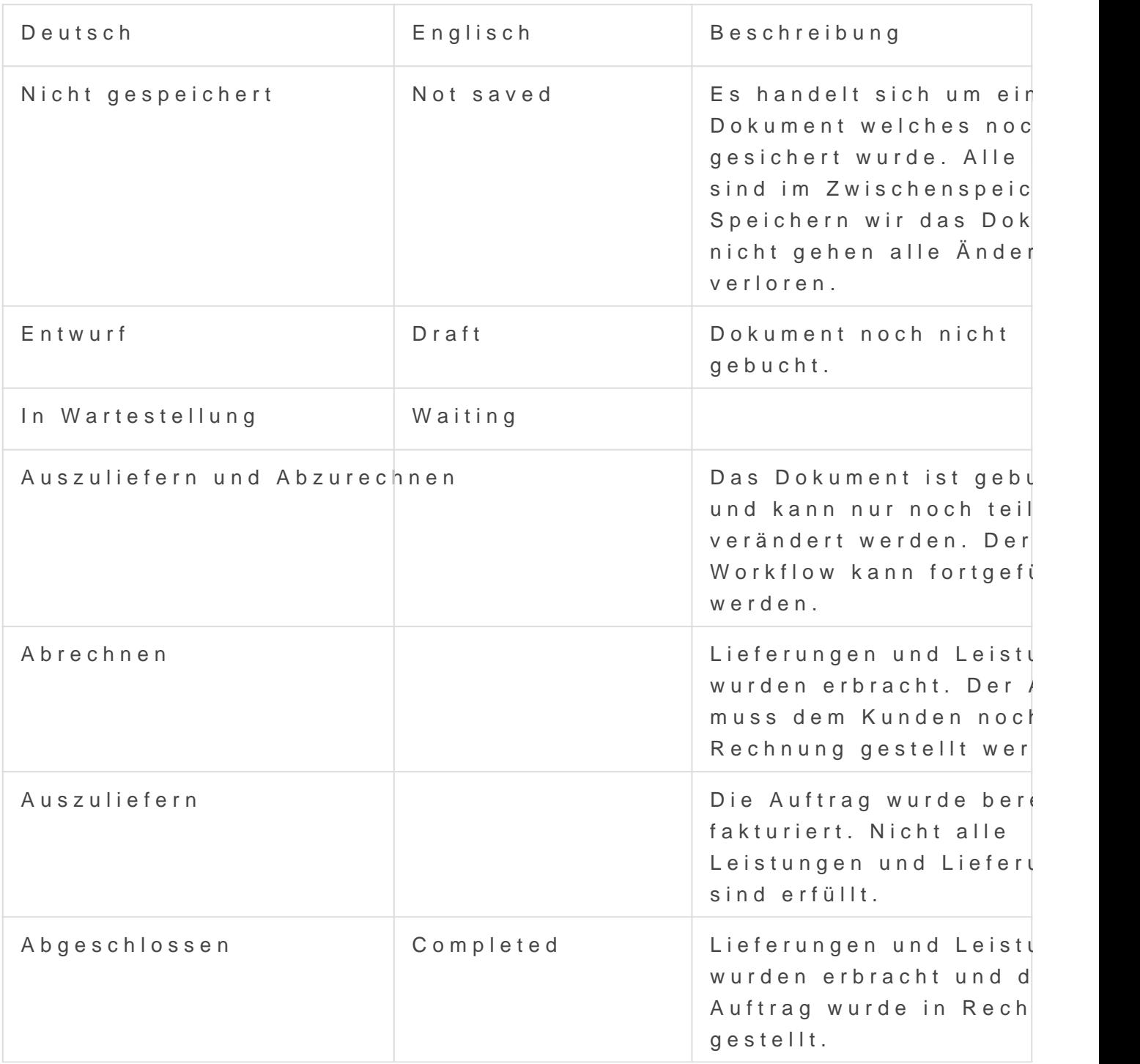

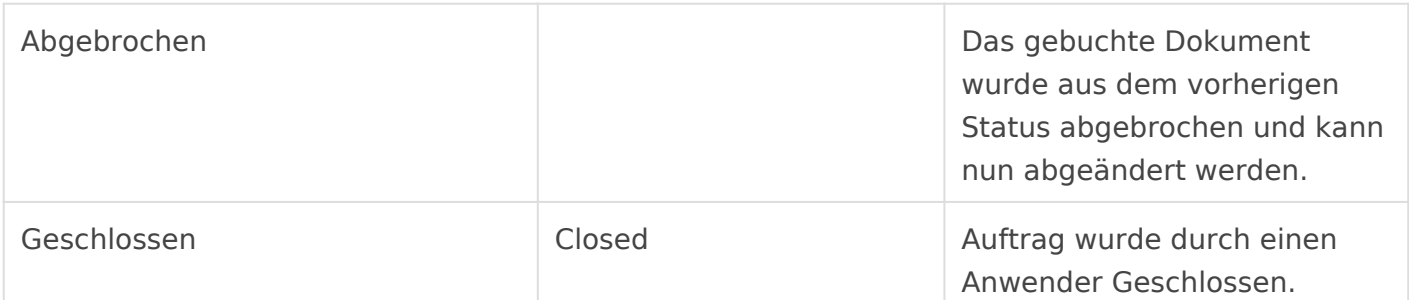

## Abgrenzung zwischen Geschlossen und Abgeschlossen

Der Status Abgeschlossen wird dann erreicht, wenn alle Positionen über Lieferscheine aufgeliefert und über Ausgangsrechnungen abgerechnet wurden.

Abgeschlossen hingegen wird dann erreicht, wenn der Kundenauftrag händisch über den Button "Schließen" geschossen wird.

# Bestellart

ERPNext unterscheidet zwischen drei Bestellarten

- 1. Vertrieb
- 2. Wartung
- 3. Warenkorb

#### **1. Vertrieb**

Vertriebsaufträge sind die häufigste Art und bilden Einzelaufträge ab.

#### **2. Wartung**

Der Wartungsauftrag führt über den Workflow zum Wartungsplan und Wartungsbesuch. Auch wird der Liefertermin nicht mehr zwingend notwendig. Der Auftrag kann also als Dauerauftrag bestehen bleiben.

#### **3. Warenkorb**

### Auftragsabwicklung

Wie in der Übersicht zu sehen ist gibt es eine Vielzahl an weiterführen Kundenauftrag heraus. Folgend sind Beispiele für die Auftragsabwicklu helfen die richtige Lösung für die gewünschte Anforderung zu finden.

### Auftrag Typ Vertrieb Dienstleistungsprojekt

folgt

### Auftrag Typ Wartung Wartungs

[Kundenauftrag Bestellar](https://doku.phamos.eu/books/erpnext-benutzerhandbuch/page/kundenauftrag-bestellart-wartung)t Wartung

#### Auftrag Typ Vertrieb Fertigung

folgt

#### Auftrag Typ Warenkorb

folgt

### Steuerkategorie

Der Standard ist wohl, dass die Steuerkategorie im Kundenauftrag ent Kundenadresse oder den Kunden abgeholt wird. Sie kann aber im Kund

Steuerkategorien der Lieferadresse werden nicht beachtet.

### Erstelle...

Auswahlliste

Lieferschein

Arbeitsauftrag

Rechnung

### Materialanfrage

Wenn wir für den Auftrag Material bei Einkauf oder Lager anfordern mi ein wichtiger Baustein der Beschaffung und des Lagers. Diese werden [Materialanf](https://doku.phamos.eu/books/erpnext-benutzerhandbuch/page/materialanfrage)rage

### Anfrage für Rohstoffe

#### Lieferantenauftrag

Wollen wir direkt aus dem Kundenauftrag einen Lieferantenauftrag ers in den im Kundenauftrag aufgeführten Artikeln ein Standardlieferant h

### Projekt

### Abonnement

### Zahlungsaufforderung

### Bezahlung

### Kundenauftrag

#### Übersetzung

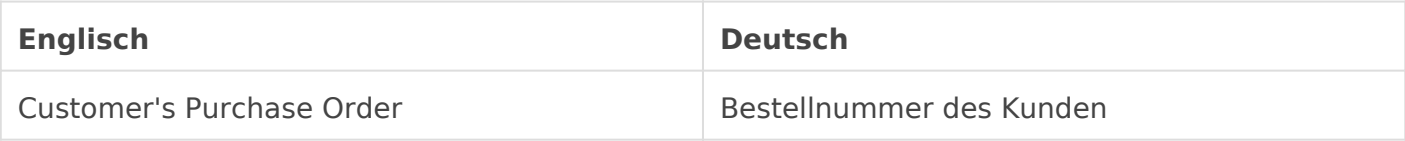

### Kundenauftrag

#### Übersetzung

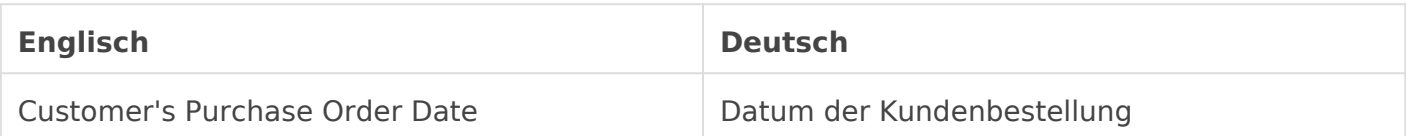

# <span id="page-26-0"></span>Blankoauftrag

# <span id="page-27-0"></span>Vertriebspartner (Sales Partner)

# Einleitung

# Felder

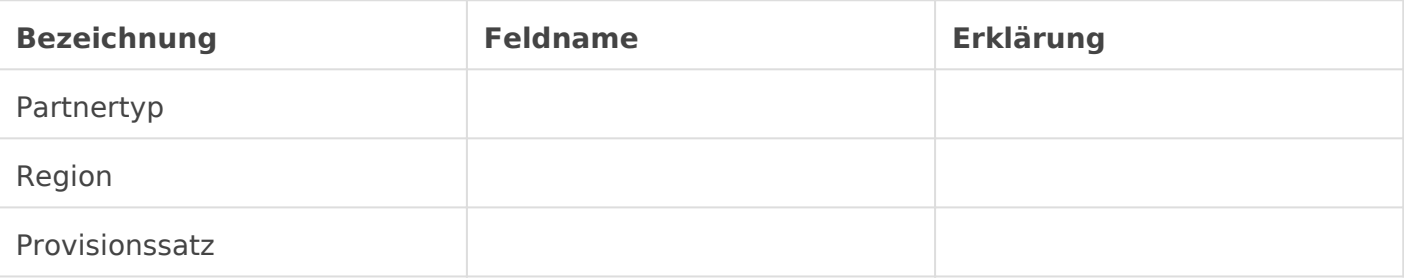

### Adresse & Kontaktinformationen

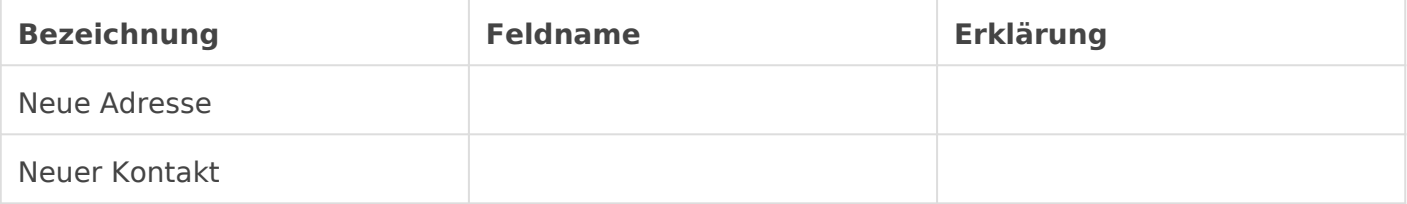

Adressen und Kontakte existieren oft bereits in unserem System, da diese ggf. schon als Lead, Kunde oder Lieferant bei uns angelegt sind. Der Vertriebspartner lässt sich in der Adresse oder im Kontakt ensprechend verknüpfen. So vermeiden wir Dubletten.

### Vertriebspartner-Ziel

In diesem Abschnitt können wir Vertriebsziele für unsere Vertribspartner bestimmen.

#### Ziele

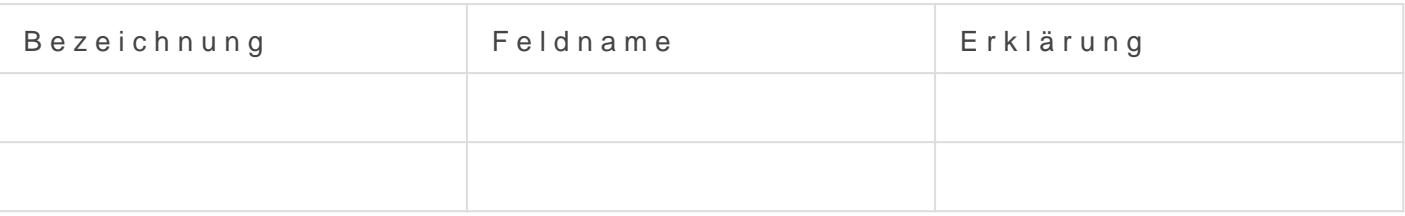

### Webseite

Vertriebspartner können, wenn gewünscht, auf der öffentlichen Webans angezeigt werden.

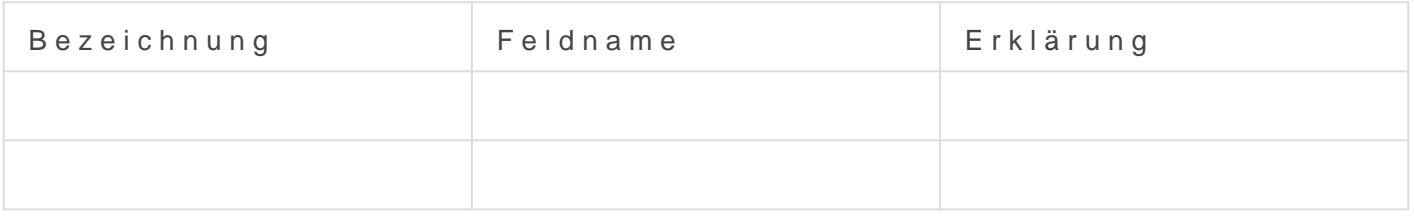

[https://docs.erpnext.com/docs/v13/user/manual/en/](https://docs.erpnext.com/docs/v13/user/manual/en/selling/sales-partner)selling/sales-partner

# <span id="page-29-0"></span>Verkäufer (Sales Person)

# Einleitung

Dieser DocType ist in einer Baumstruktur organisiert und bildet die Hirarchie unserer Vertriebsmitarbeiter ab. Diese können zu Vertriebsgebieten und Vertriebszielen zugeordnet werden. Wir können den DocType Verkäufer mit dem DocType Mitarbeiter verknüpfen.

# **Connections**

Hier sehen wir Verknüpfungen zu den DocTypes welche zum Verkaufsziel dieses Verkäufers beitragen. Diese sind

- Auftrag
- Lieferschein
- Ausgangsrechnung

# Name und Mitarbeiter-ID

Über das Feld **Übergeordneter Vertriebsmitarbeiter** bauen wir unsere Baustruktur auf. Dies wird durch das setzen des Merkmals **Ist Gruppe** ergänzt, falls wir unserer Baum weiter verästeln wollen.

## Ziele für Vertriebsmitarb

In dieser Tabelle bestimmen wir die Vertriebsziele dieses Verkäufers. Merkmast Gruppgesetzt haben gilt dieses eben übergeordnet oder aber Person.

# <span id="page-31-0"></span>Artikel und Preise

- Artikel
- Artikelpreis
- Preisliste
- Artikelgruppe
- Produktbundle
- $\bullet$

# <span id="page-32-0"></span>Einstellungen

- Vertriebseinstellungen
- Vorlage für Allgemeine Geschäftsbedingungen
- Vorlage für Verkaufsteuern und -abgaben
- Lead Ursprung
- Kundengruppe
- Kontakt
- Adresse
- Region
- Kampagne

# <span id="page-33-0"></span>Produkt-Bundle

auch Handelsstückliste, Produkt-Bündel, gebündelte Produkte

### Einleitung

Das Produkt-Bundle erlaubt es uns unterschiedliche Artikel zusammen gebündelt zu verkaufen. Das Produkt-Bundle selbst ist kein Lagerartik

# Beispiel

Wir bieten ein Produkt-Bundle "Office Workstation" an. Dieser Artikel folgenden Artikeln:

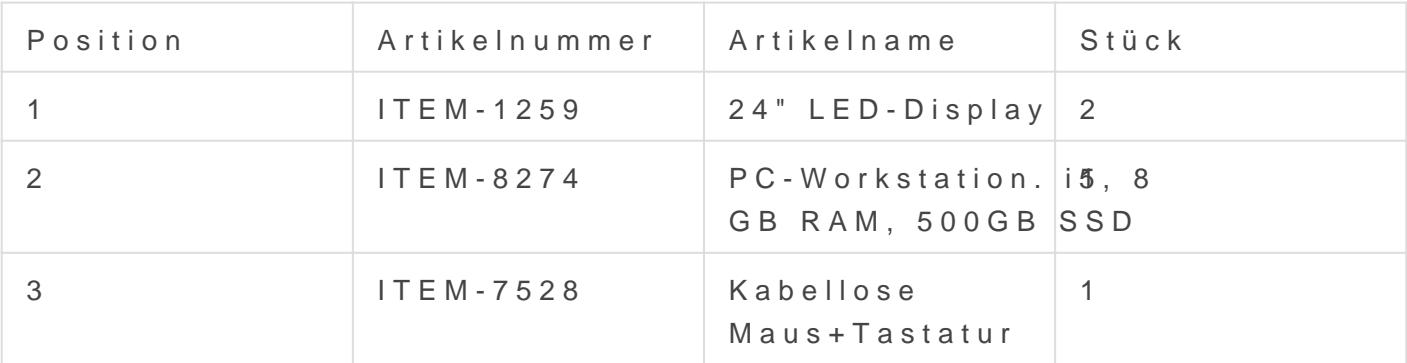

Der Artikel "Office Workstation" wird auf den Handelsbelegen (Angebo verwendet. Die Lagerbuchung der Artikel findet aber einzeln statt.

### Quellen & Verweise

[https://docs.erpnext.com/docs/user/manual/en/se](https://docs.erpnext.com/docs/user/manual/en/selling/product-bundle)lling/product-bundle

# <span id="page-34-0"></span>Kundenauftrag Bestellart Wartung

# **Einleitung**

Bei der Erstellung eines Auftrags können wir zwischen den Typen

- Vertrieb
- Wartung
- und Warenkorb

wählen. In diesem Szenario gehen wir auf den Typ Wartung ein. Hier entsteht aus dem Auftrag ein Wartungsplan und dann meist ein Wartungsbesuch oder aber auch direkt ein Wartungsbesuch. Dies ist von unserem individuellem Szenario abhängig.

Was heir zwar nicht im Vordergrund steht, durch aus aber berücksichtig werden sollte ist das Projekt welches zum Auftrag wie auch zum Wartungsplan gehören kann.

# Übersicht

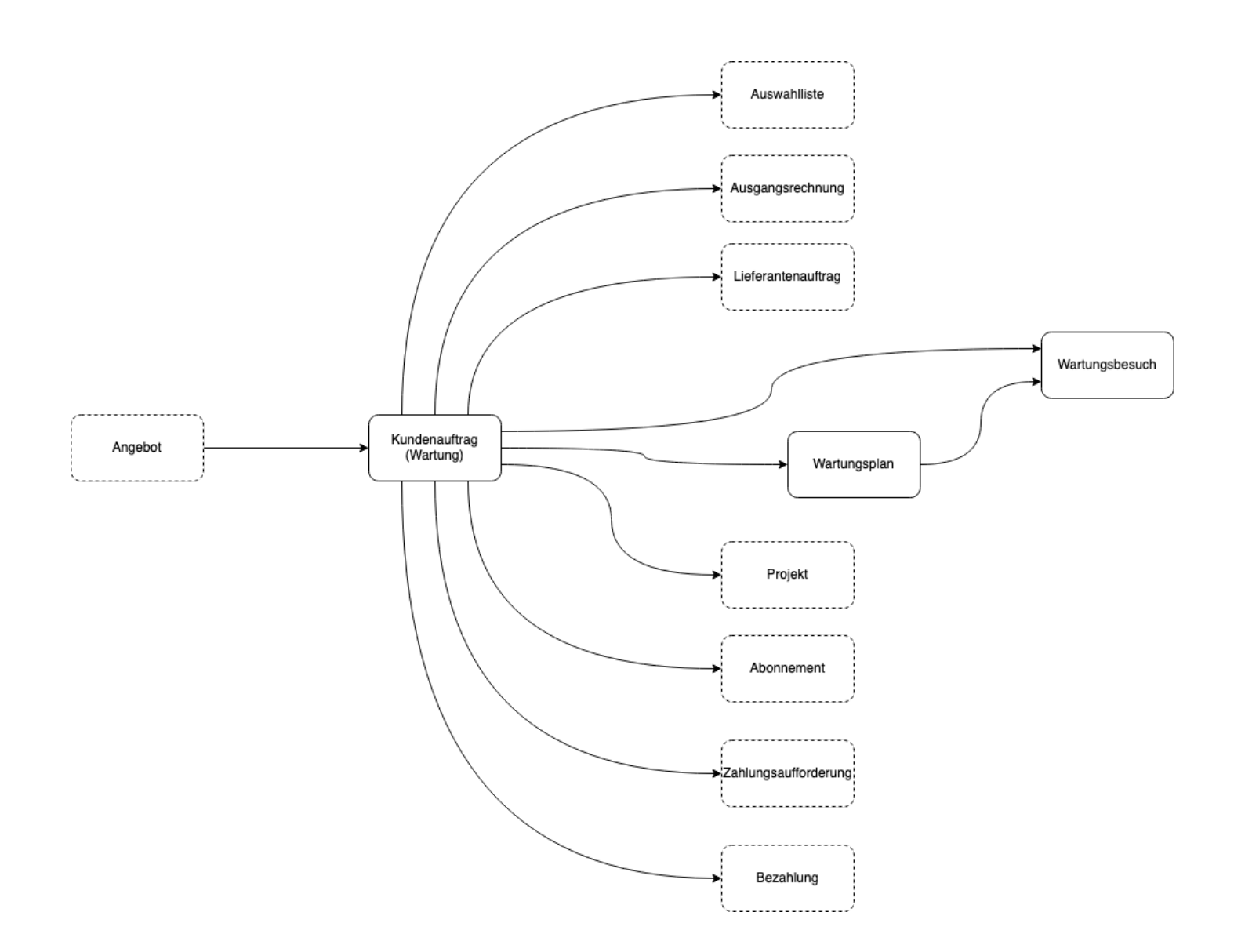

# <span id="page-36-0"></span>Region (Territory)

## Einleitung

Dieser DocType hilft bei der Spezifizierung diverser anderer DocTypes Leads und Kunden. Der DocType wird im System in einer Baumstruktur

Abhänging der eigenen Anforderung kann hier eine Struktur aufgebaut macht es sinn bis auf die Ebene "Land" vorzudringen. In anderen Fälle Stadtteile.

### Beispiele

Sind wir Pizza-Lieferant in Berlin macht es ggf. Sinn die einzelnen Sta führen um später Berichte und Analysen zu diesen herauszulassen.

Sind wir eine Fluglinie ist die kleinste Größe eher ein Land. So könne welche Lände wie viele Flüge gehen.

### Ziele für die Region

In der gezeigten Tabelle können wir für eine Region ein Vertriebsziel noch eine Person als Gebietsleiter bestimmen die für diese Region ver

Verkaufsziele können nicht nur Gebietsweise (auf eine Region bezoger Teams und/oldeerntriebsmitarbfeeistegelegt werden.

### Einsatz

Die Region kann auch für die Sitzungsstandards eingesetzt werden.

Die Region kann für Zuweisungsregeln genutzt werden.

### Navigation

- [zurück zu Einführun](https://doku.phamos.eu/books/erpnext-benutzerhandbuch/page/einf%C3%BChrung-in-crm)g in CRM
- [zurück zu Einführung i](https://doku.phamos.eu/books/erpnext-benutzerhandbuch/page/einf%C3%BChrung-in-vertrieb)n Vertrieb

# <span id="page-39-0"></span>Vertriebseinstellungen (Selling Settings)

# **Einleitung**

Hier können wir allgemeine Einstellungen für das Modul Vertrieb bearbeiten. Diese gelten für unser ganzes System.

Nutzen wir auf unserem System mehrere Unternehmen sollten wir hier nur wenige Voreinstellungen setzen.

# Customer Defaults

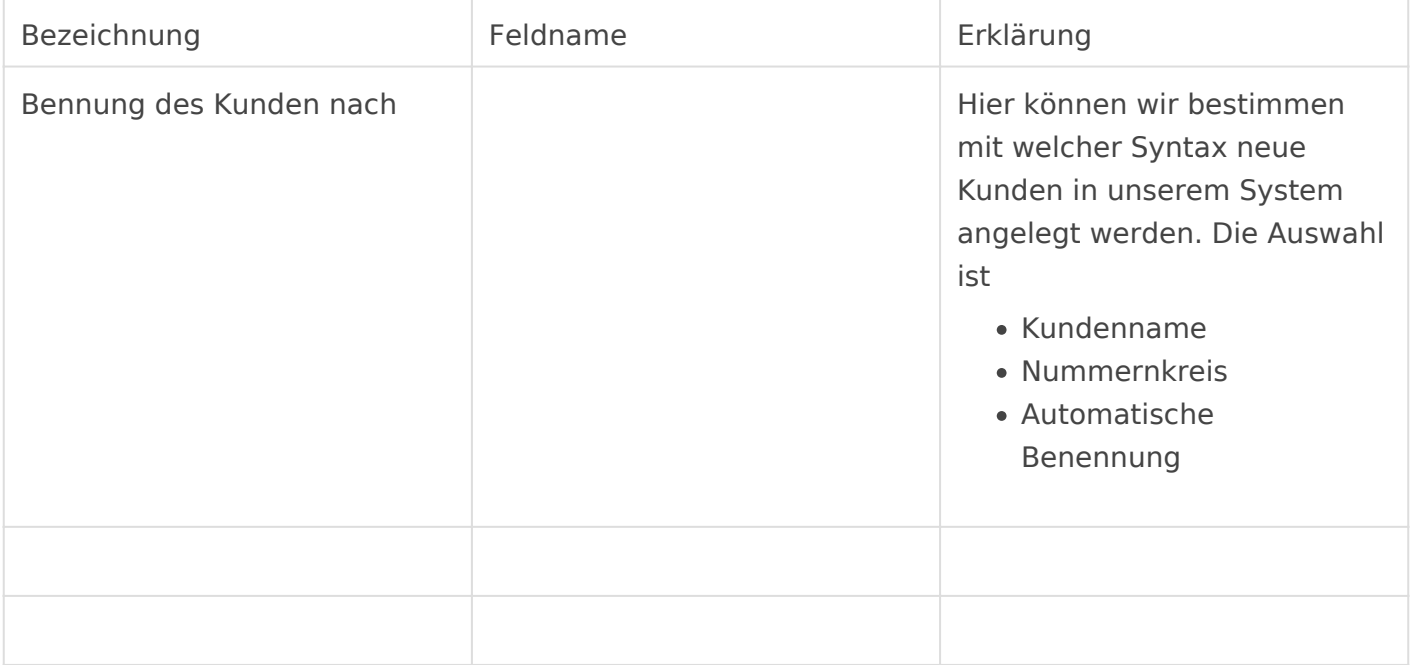

# CRM Settings

# Item Price Settings

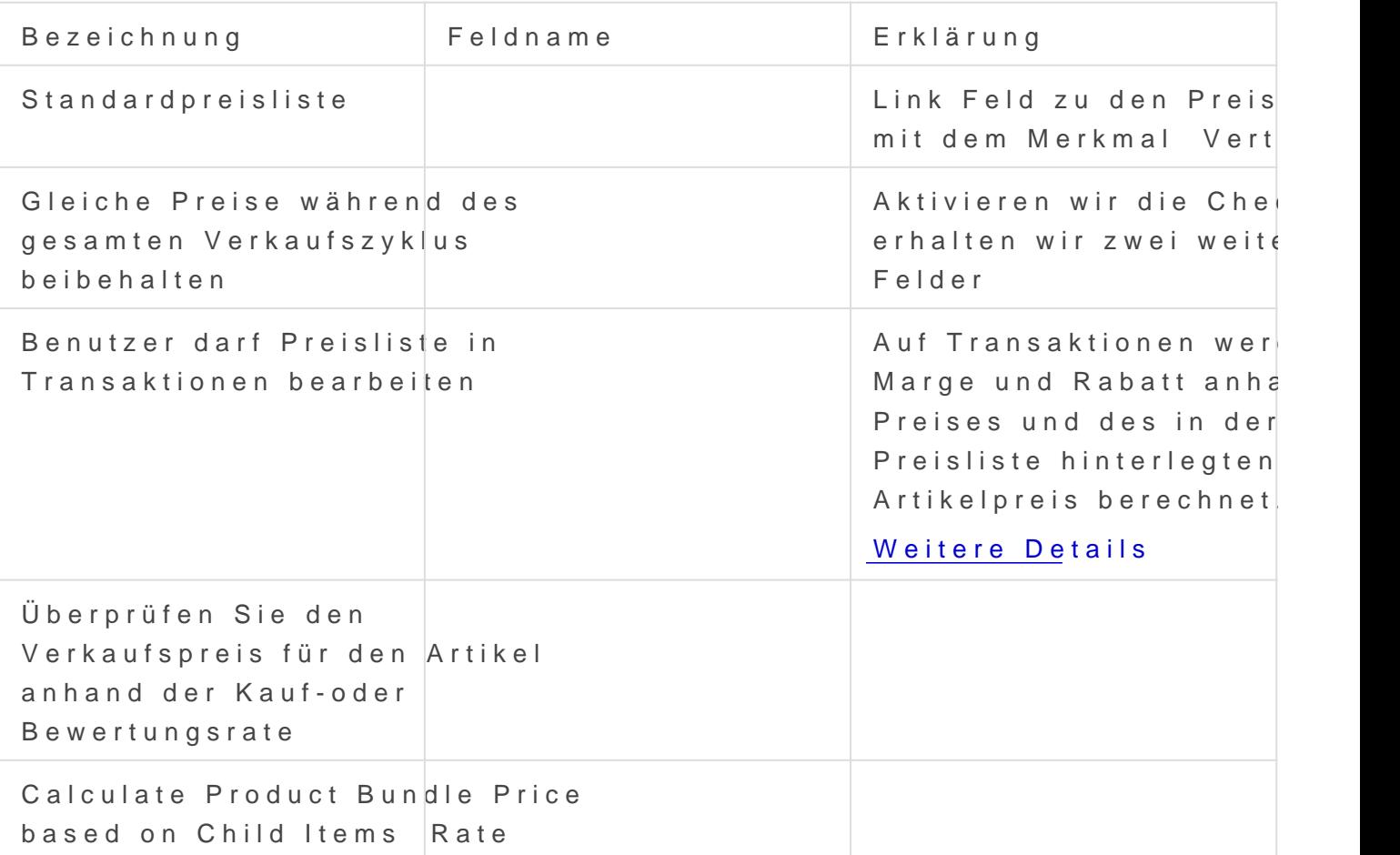

# Transaction Settings

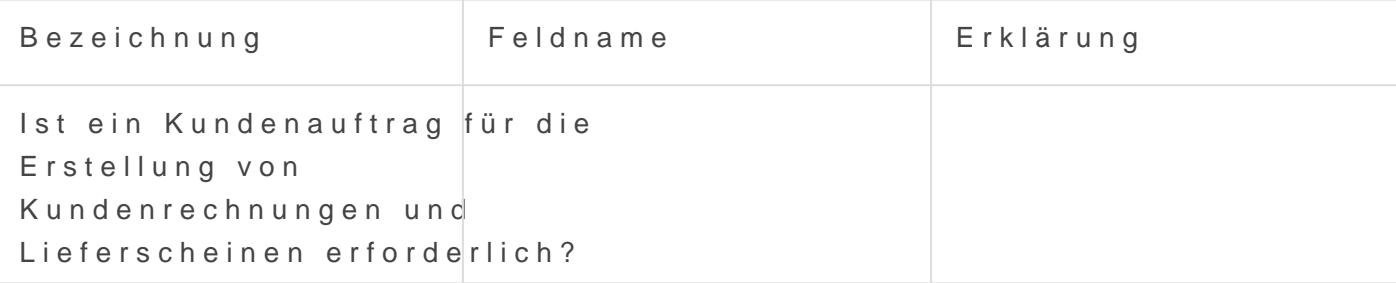

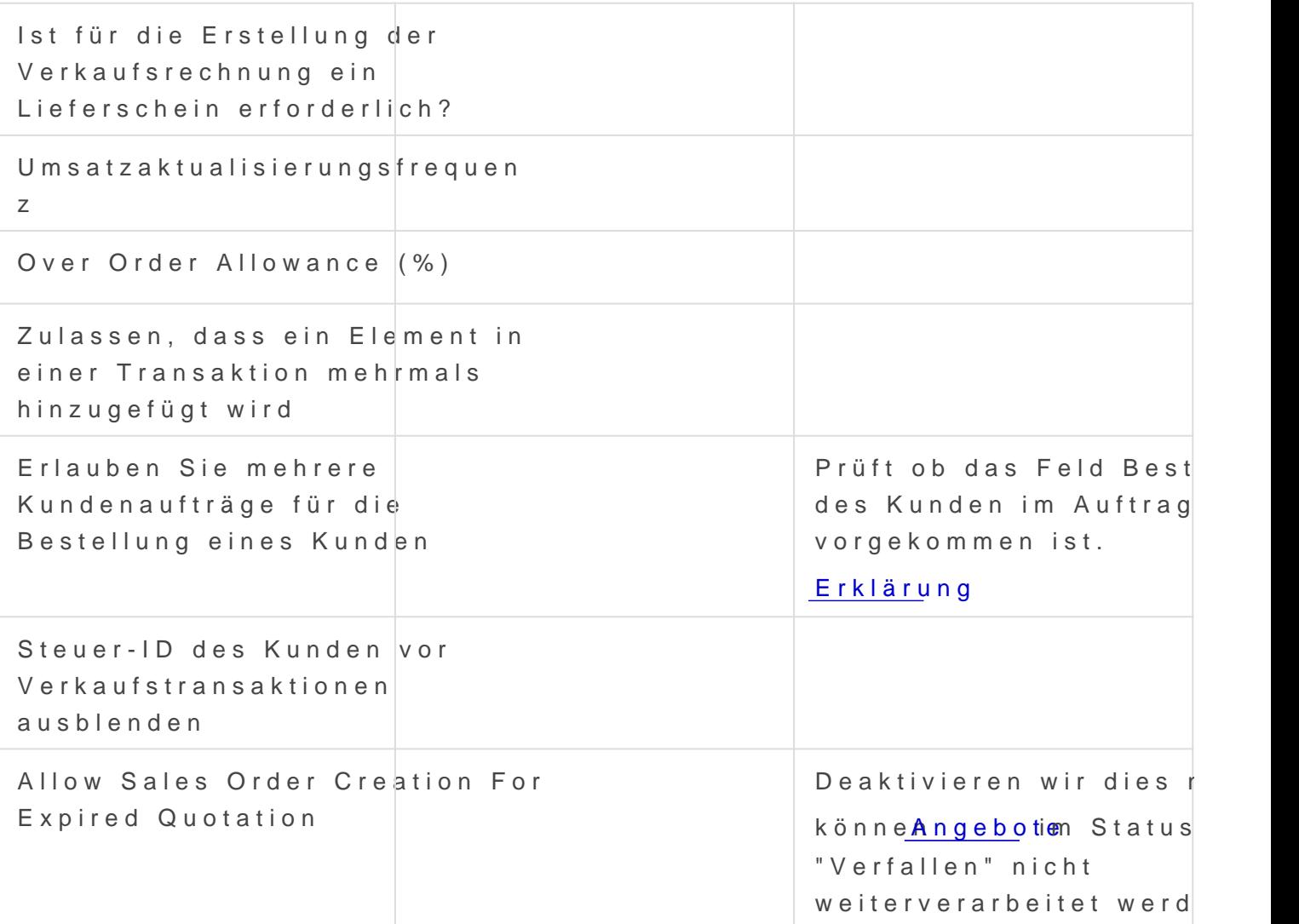

## Erklärungen

### Item Price Settings

#### Gleiche Preise während des gesamten Verkaufszyk

Aktivieren wir die Checkbox erhalten wir zwei Zusatzfelder.

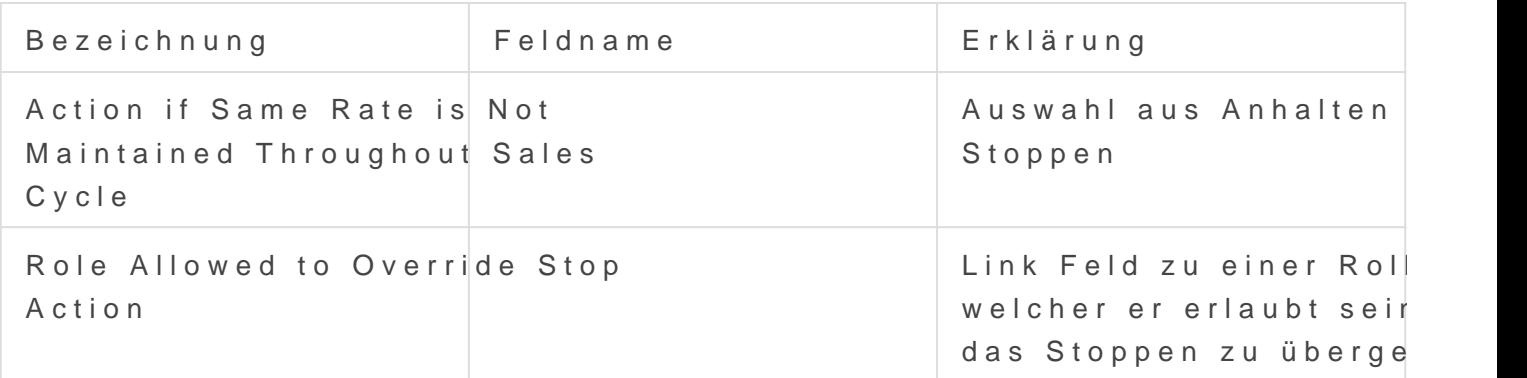

#### Benutzer darf Preisliste in Transaktionen bearbeit

Aktivieren wir dies ist es Nutzern möglich den Betrag der Preisliste in

Dies ändert auch die Einstell Eurok auf den

#### Transaction Settings

#### Erlauben Sie mehrere Aufträge für die Bestellung

Ist das Häkchen nicht gesetzt erhalten wir in den Transaktionen folger

Dabei wird folgendes Feld im Auftrag nach dubletten geprüft

# <span id="page-44-0"></span>Auftragsbestätigung Order)

### Allgemein

Der Auftrag ist das zentrale Doctype im Modul Vertrieb. Es ist das Bin und Ausgangsrechnung und ermöglicht es uns stets über den Erfüllung Bilde zu bleiben.

Abhängig des Anwendungsfalls werden aus Aufträgen eines oder mehre

- Auswahlliste (Picklist)
- [Lieferschein \(Delive](https://doku.phamos.eu/books/erpnext-benutzerhandbuch/page/lieferschein-delivery-note)ry Note)
- [Arbeitsauftrag \(Wor](https://doku.phamos.eu/books/erpnext-benutzerhandbuch/page/arbeitsauftrag-work-order)k Order)
- [Ausgangsrechnung \(Sale](https://doku.phamos.eu/books/erpnext-benutzerhandbuch/page/ausgangsrechnung-sales-invoice)s Invoice)
- [Wartungsplan \(Maintenance](https://doku.phamos.eu/books/erpnext-benutzerhandbuch/page/wartungsplan-maintenance-schedule-432) Schedule)
- [Wartungsbesuch \(Maintena](https://doku.phamos.eu/books/erpnext-benutzerhandbuch/page/wartungsbesuch-maintenance-visit)nce Visit)
- [Materialanfrage \(Materia](https://doku.phamos.eu/books/erpnext-benutzerhandbuch/page/materialanfrage-material-request)l Request)
- Anfrage für Rohstoffe)
- Bestellung (Purchase Order)
- [Projekt \(Pro](https://doku.phamos.eu/books/erpnext-benutzerhandbuch/page/projekt-project)ject)
- Abonnement
- Zahlungsaufforderung (Payment Request)
- [Zahlung \(Payment](https://doku.phamos.eu/books/erpnext-benutzerhandbuch/page/zahlung-payment-entry) Entry)

# Übersicht

Im folgenden Schaubild sehen wir, dass der Auftrag aus dem Angebot Lieferschein, Verkaufsrechnung und/oder Bestellung weiterverarbeitet Reihenfolge, vorallem von Lieferschein und Verkaufsrechnung von Fall

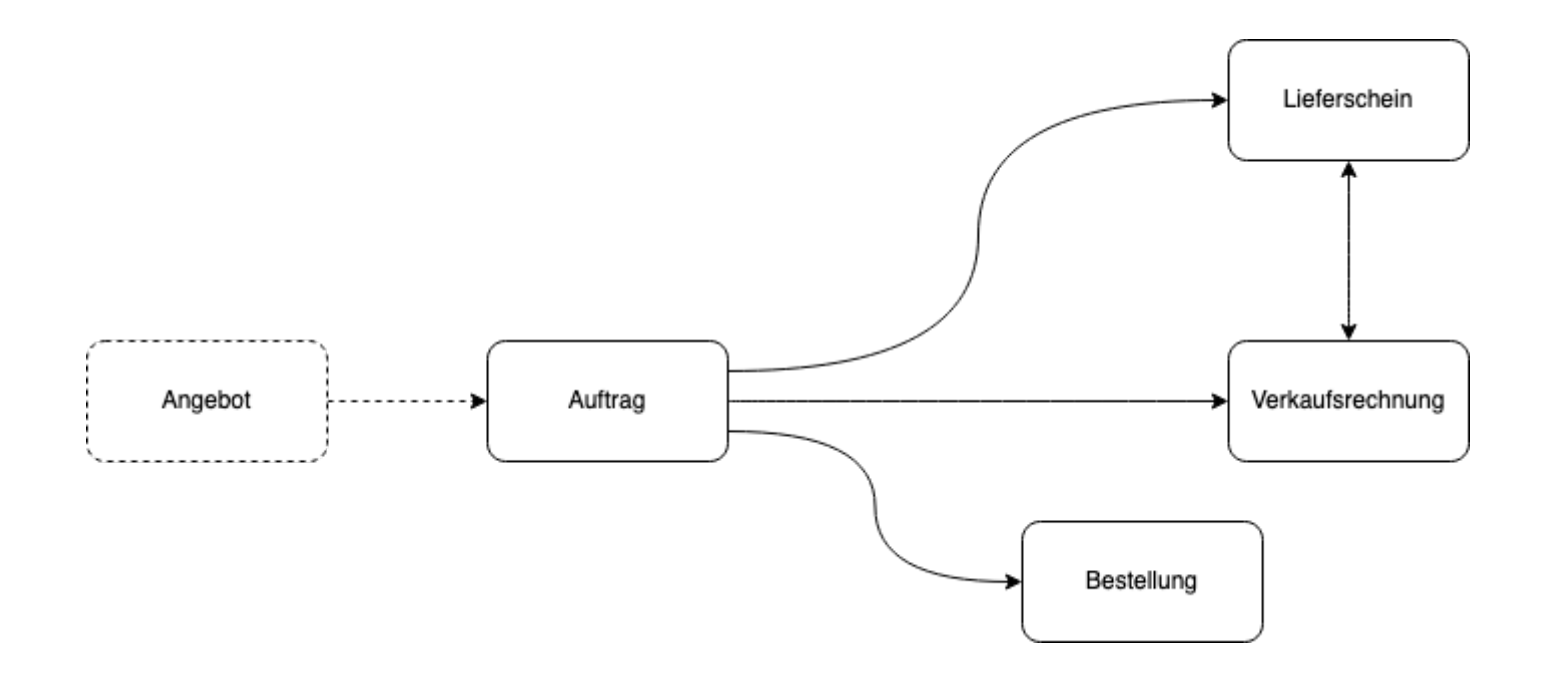

# Felder

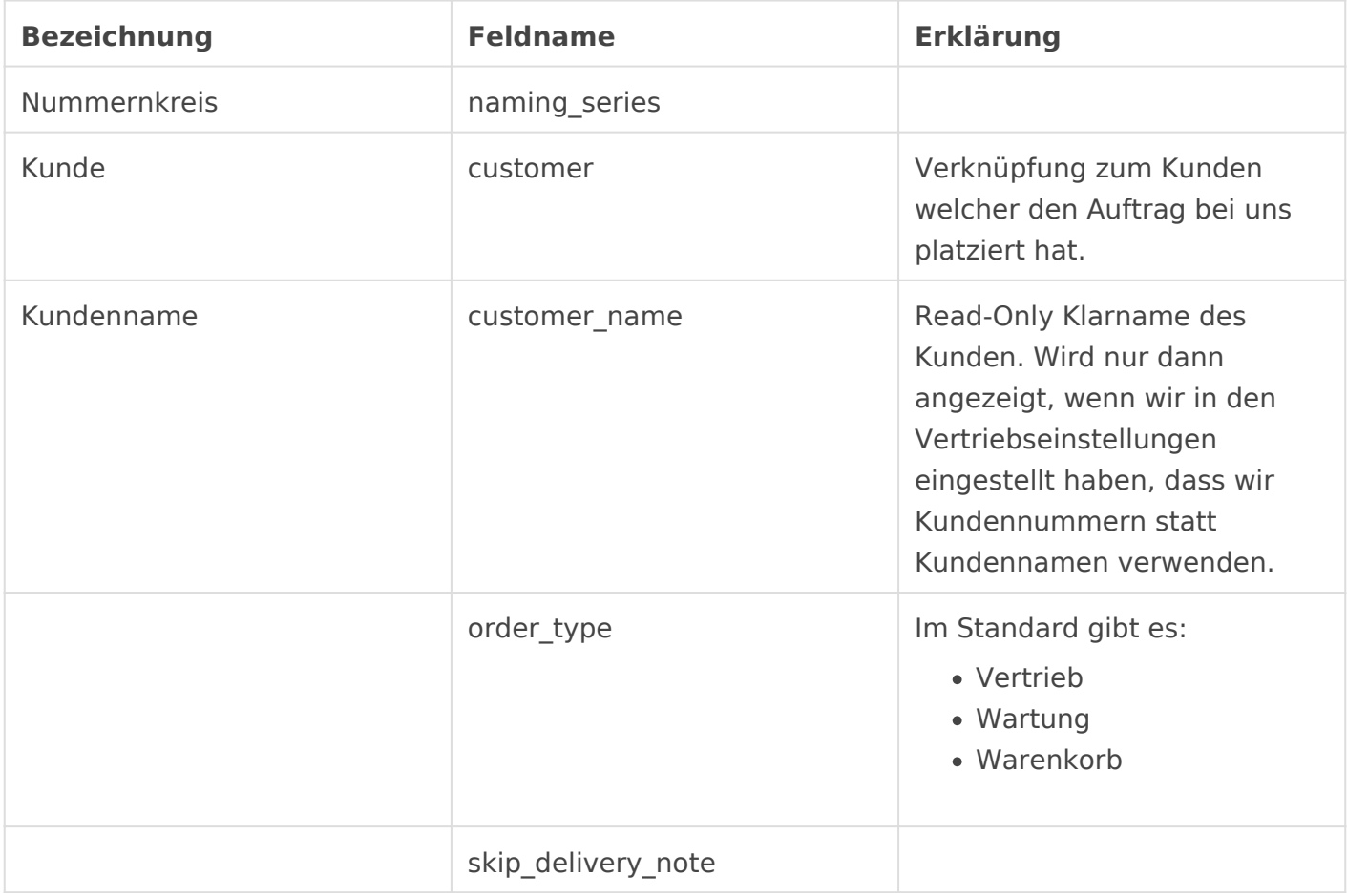

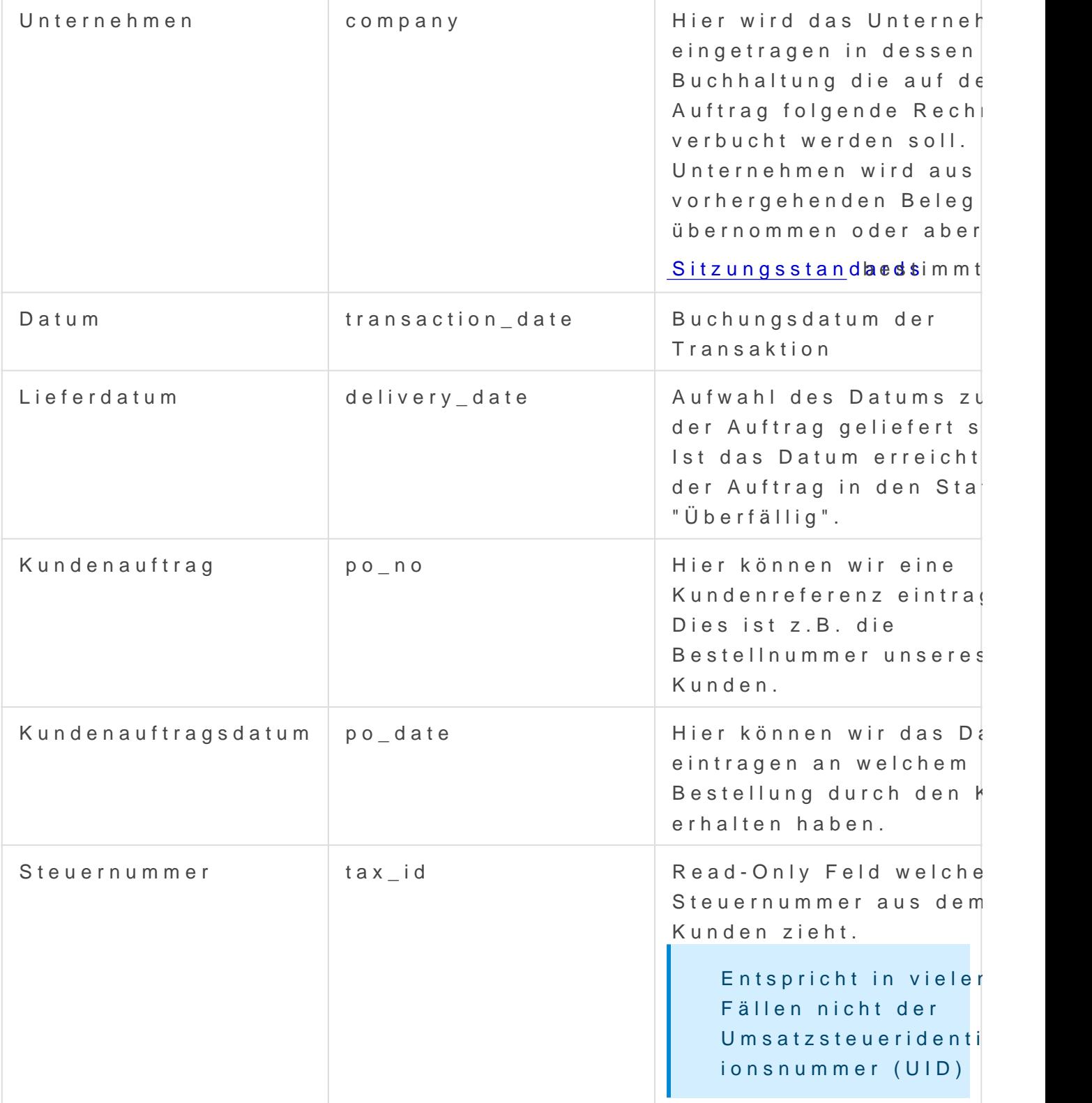

### Abrechnungsdimensionen

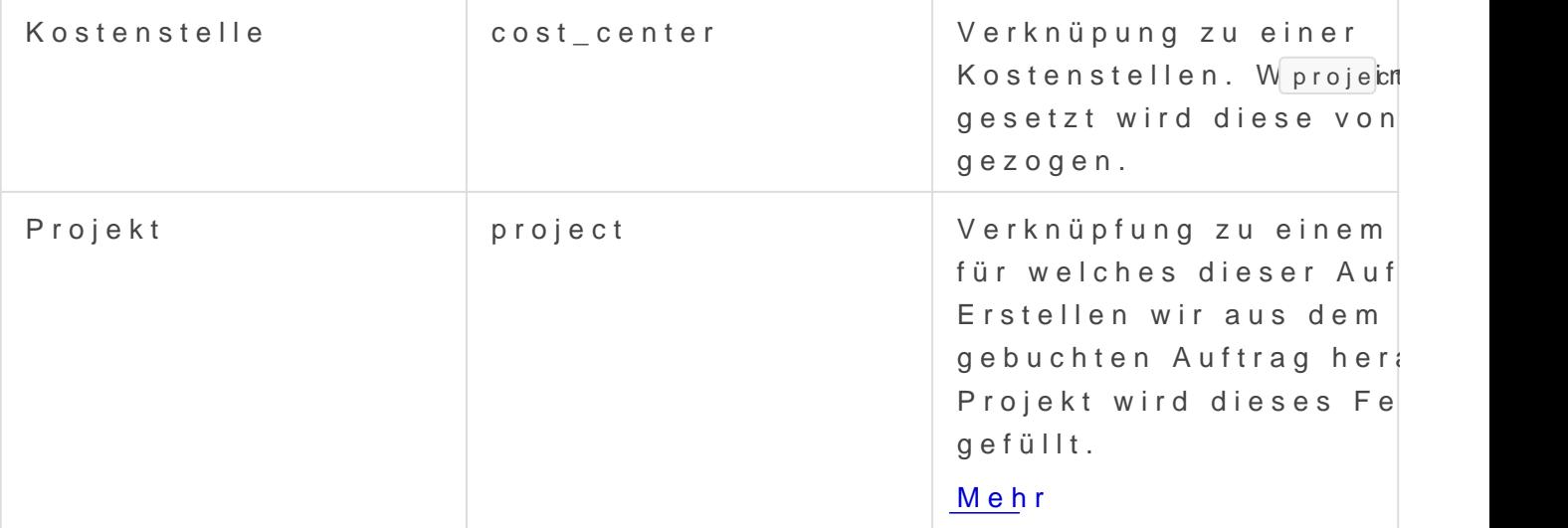

#### Adresse und Kontakt

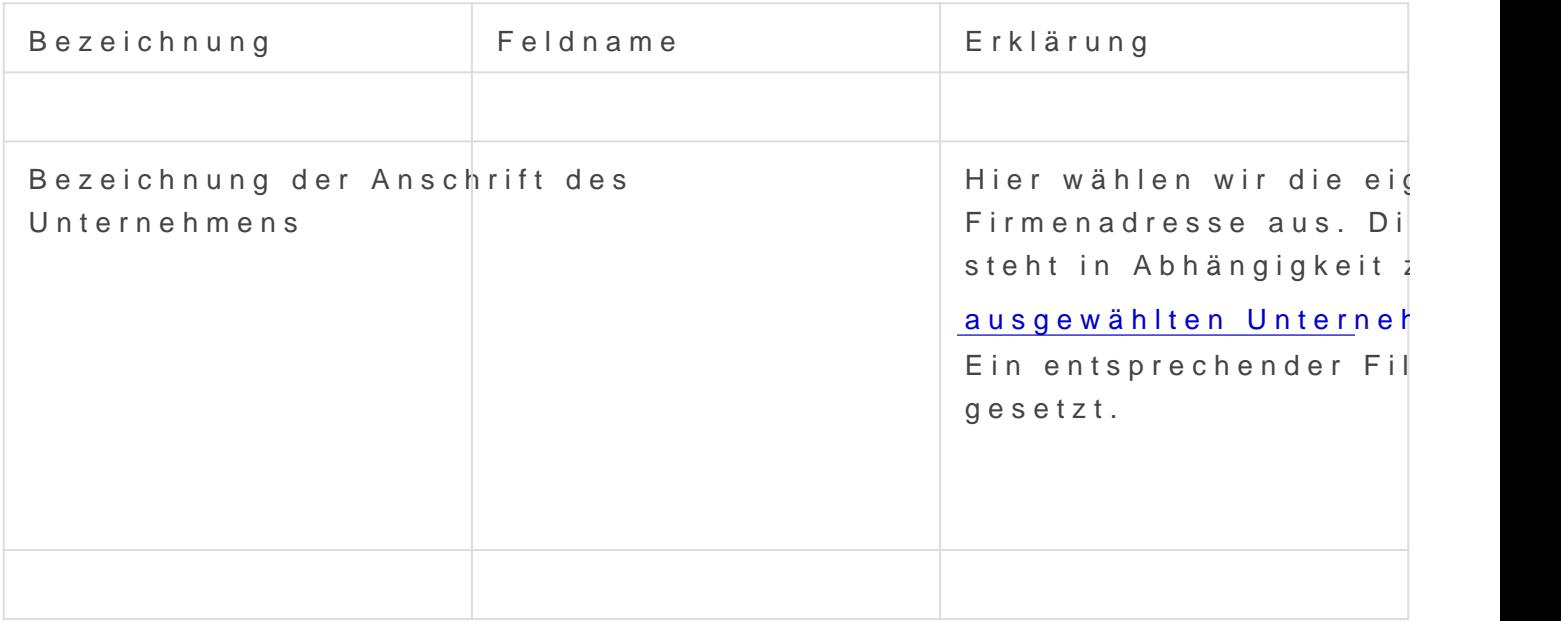

### Währund und Preisliste

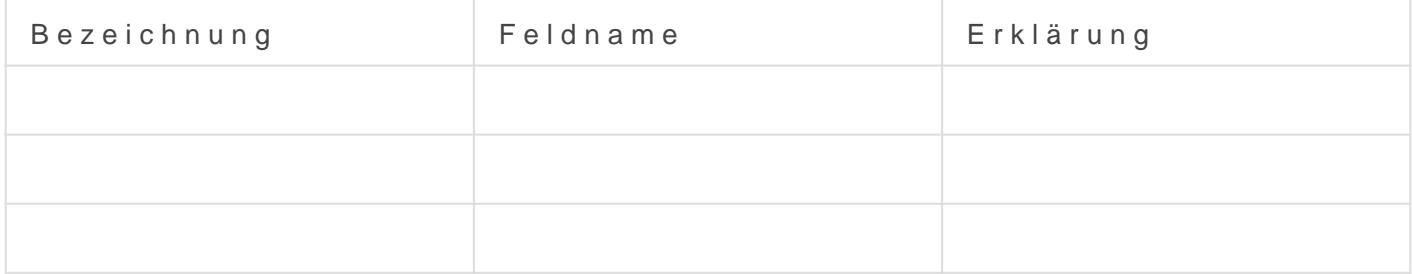

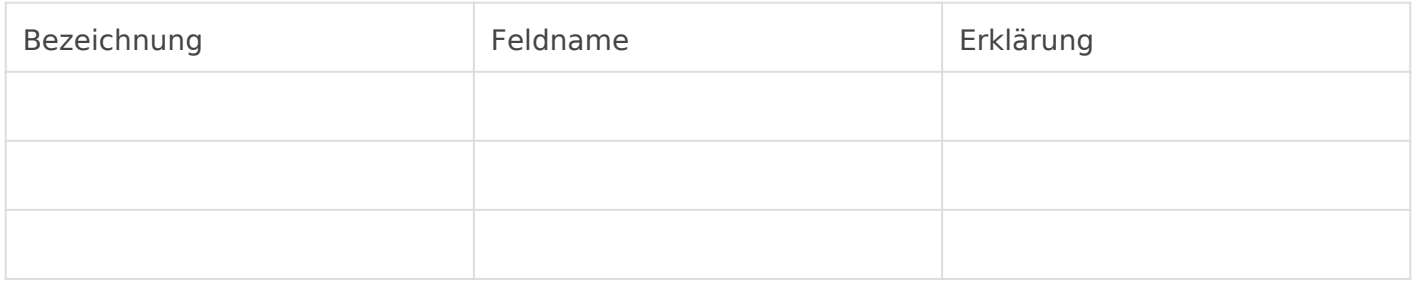

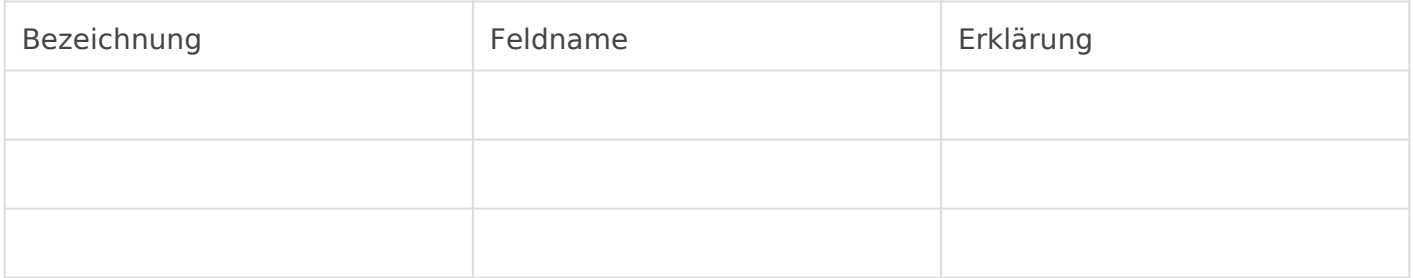

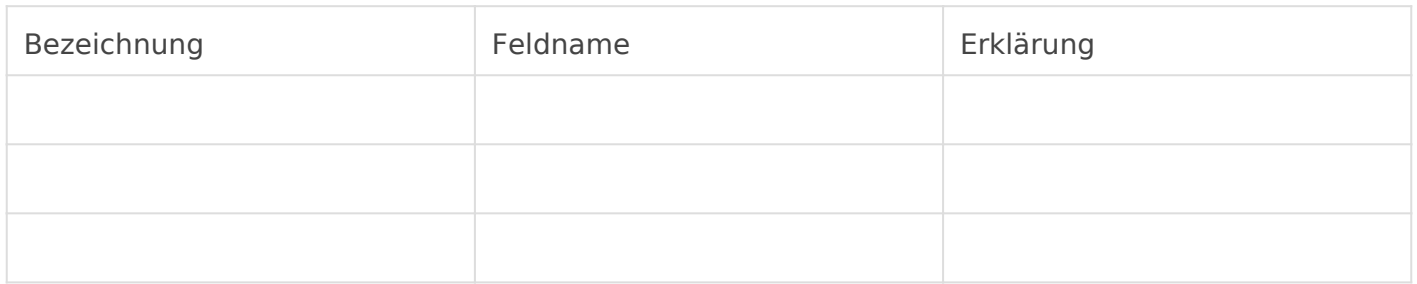

### Steuern und Gebühren

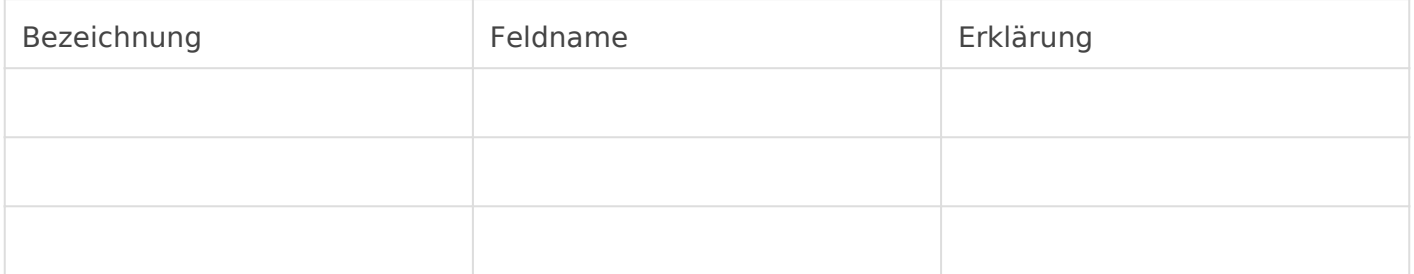

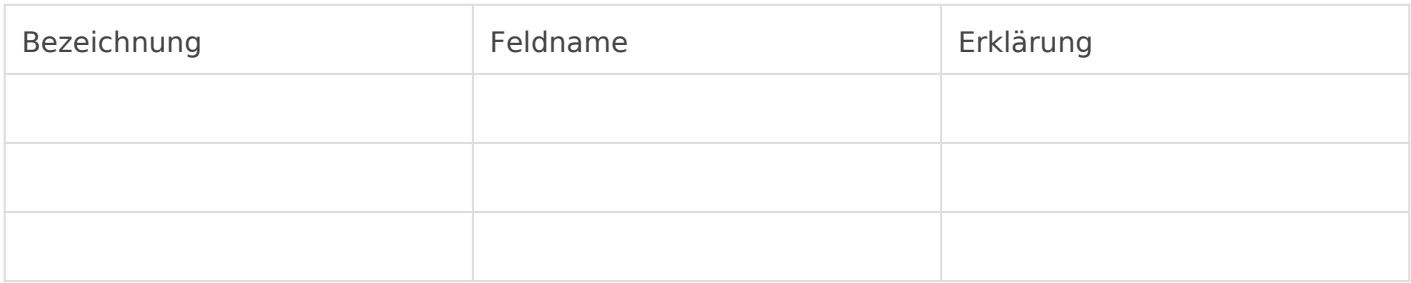

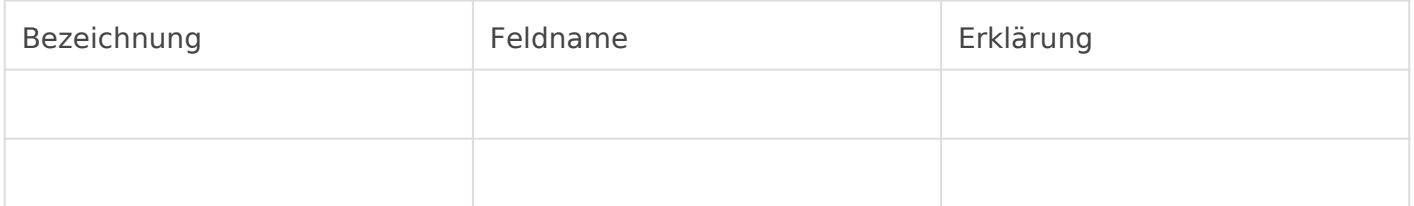

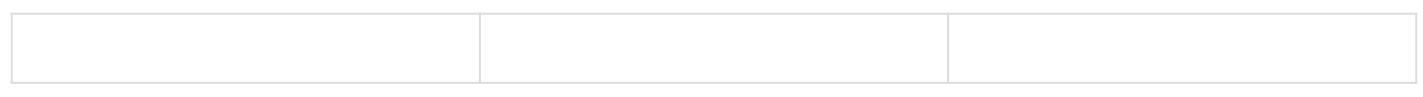

### Zusätzlicher Rabatt und Gutscheincode

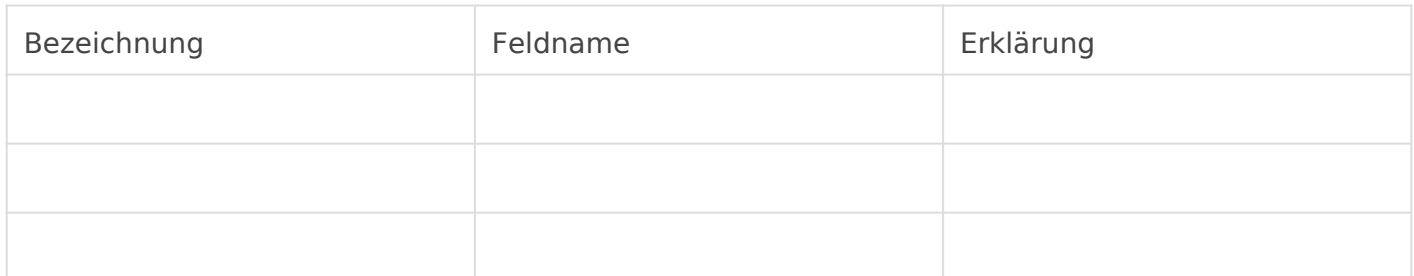

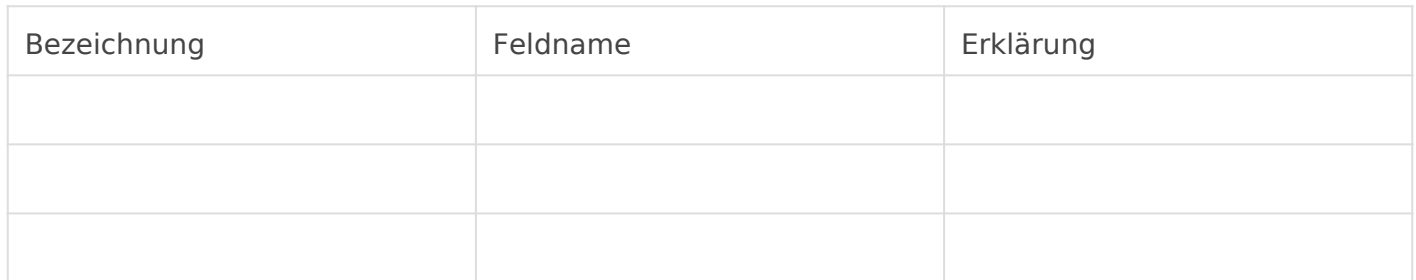

### Zahlungsbedingungen

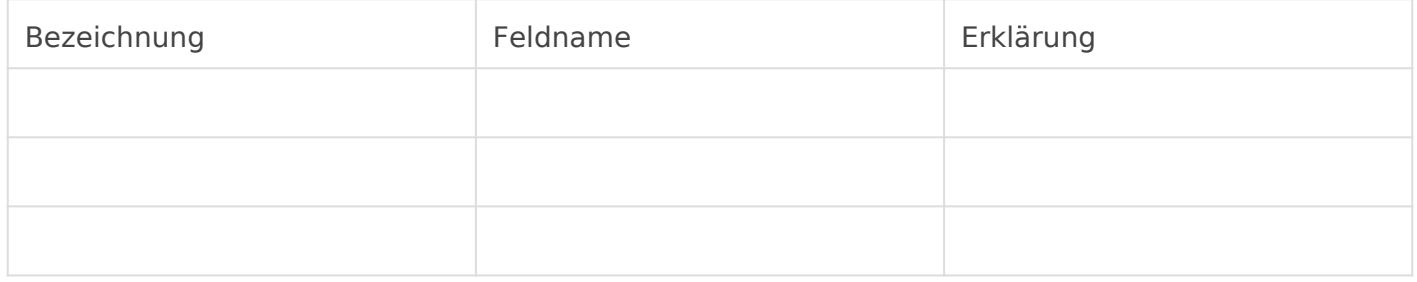

### Allgemeine Geschäftsbedingungen

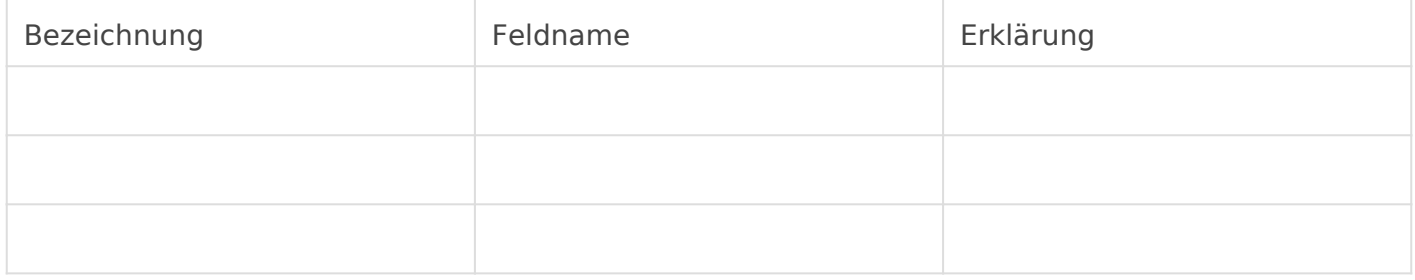

### Mehr Informationen

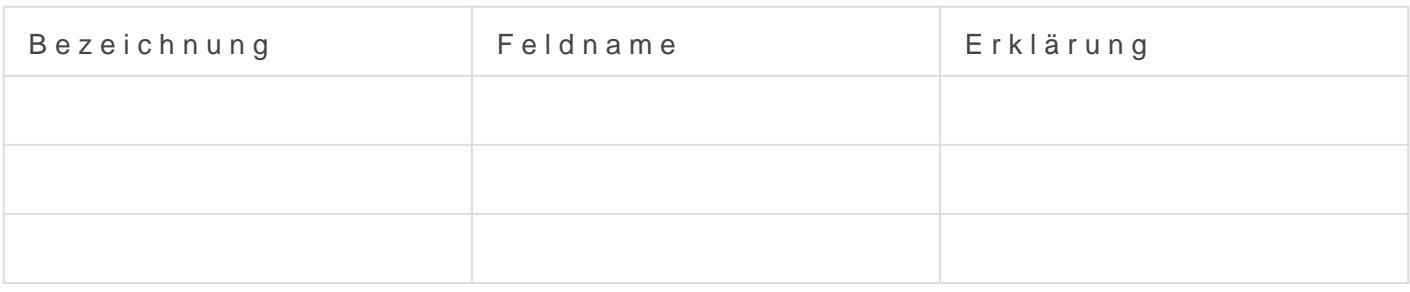

### Druckeinstellungen

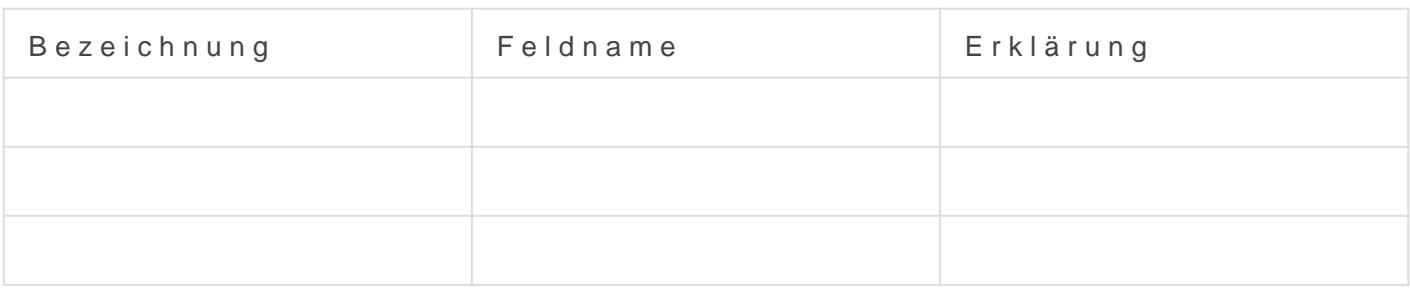

### Abrechnungs- und Lieferstatus

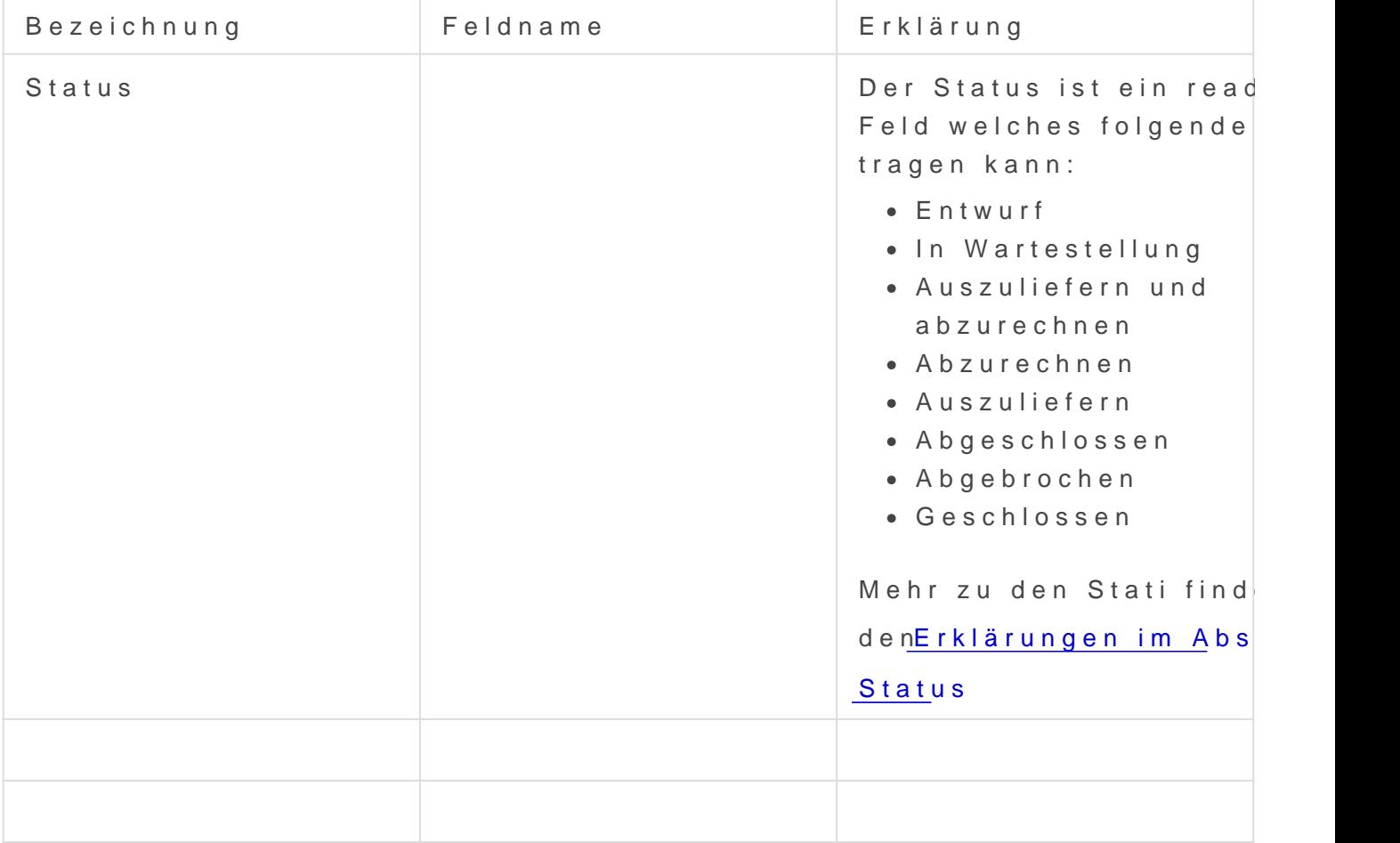

### Provision

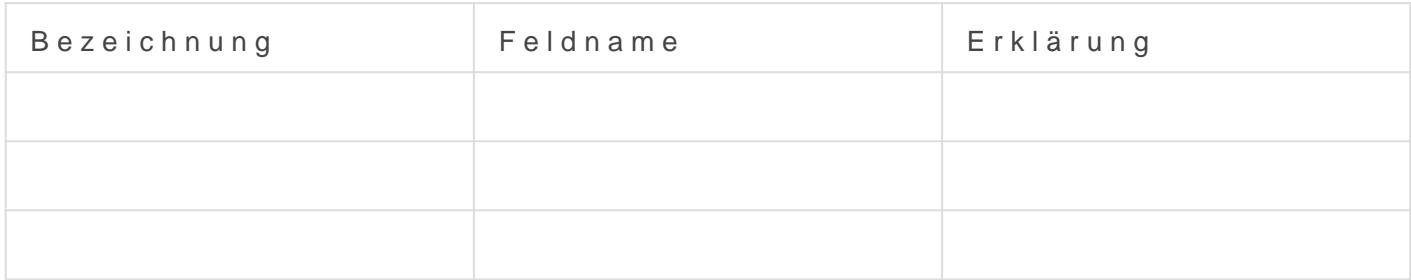

#### Verkaufsteam

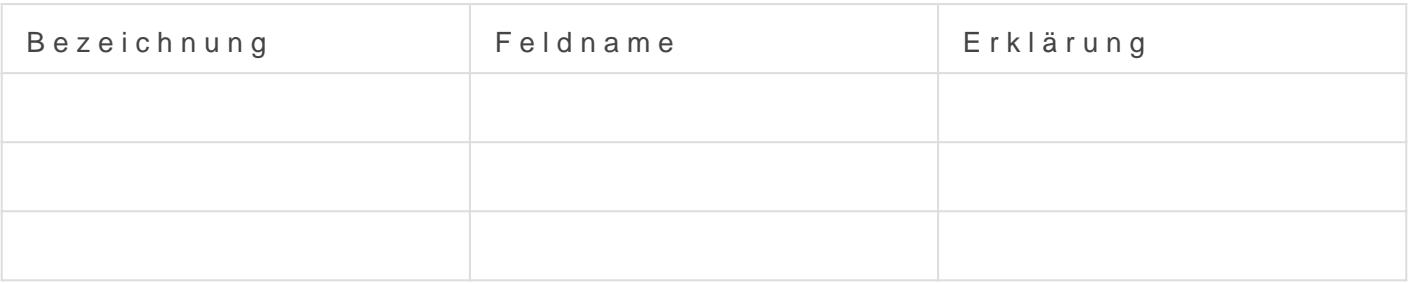

### Automatische Wiederholungsal

Hier können wir bestimmen ob und wann sich dieser Auf Mrængr wzüerderhole [Automatischen Wiederholun](https://doku.phamos.eu/books/erpnext-benutzerhandbuch/page/automatische-wiederholung-auto-repeat)g erfahren.

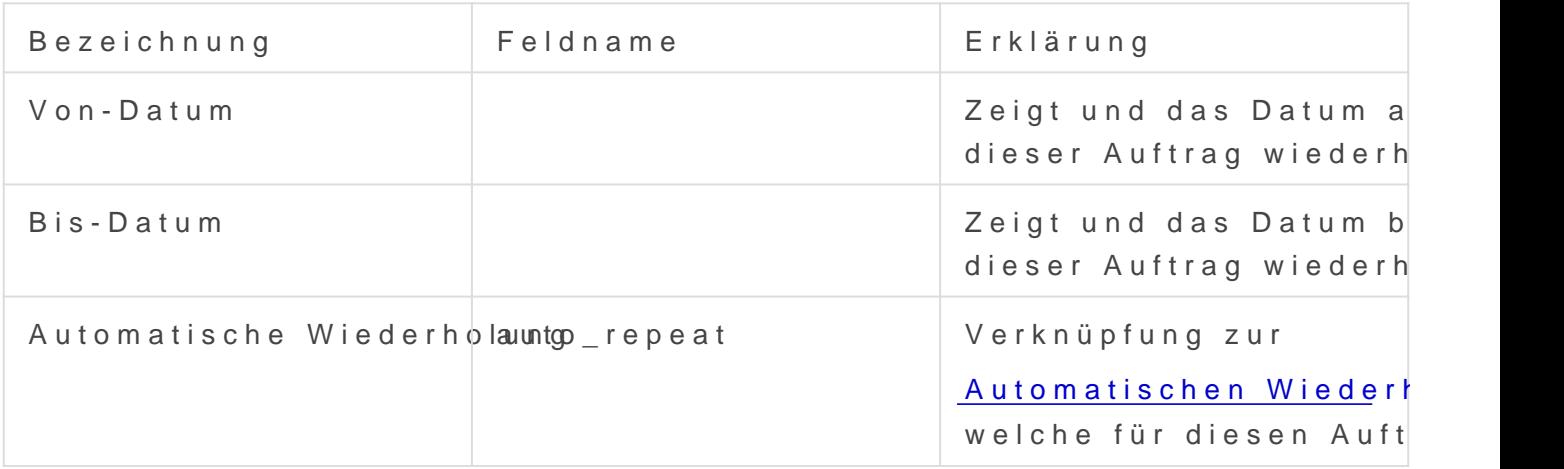

Mit diesem Button kön den die Referenz in auto\_repeat mit den au diesem Auftrag neu eingetragenen Daten aktualisieren. Dieser  $A$ ist so die Vorlage für zukünftigen Wiederhol

### Erklärungen

#### Abrechnungs- und Lieferstatus

#### Status

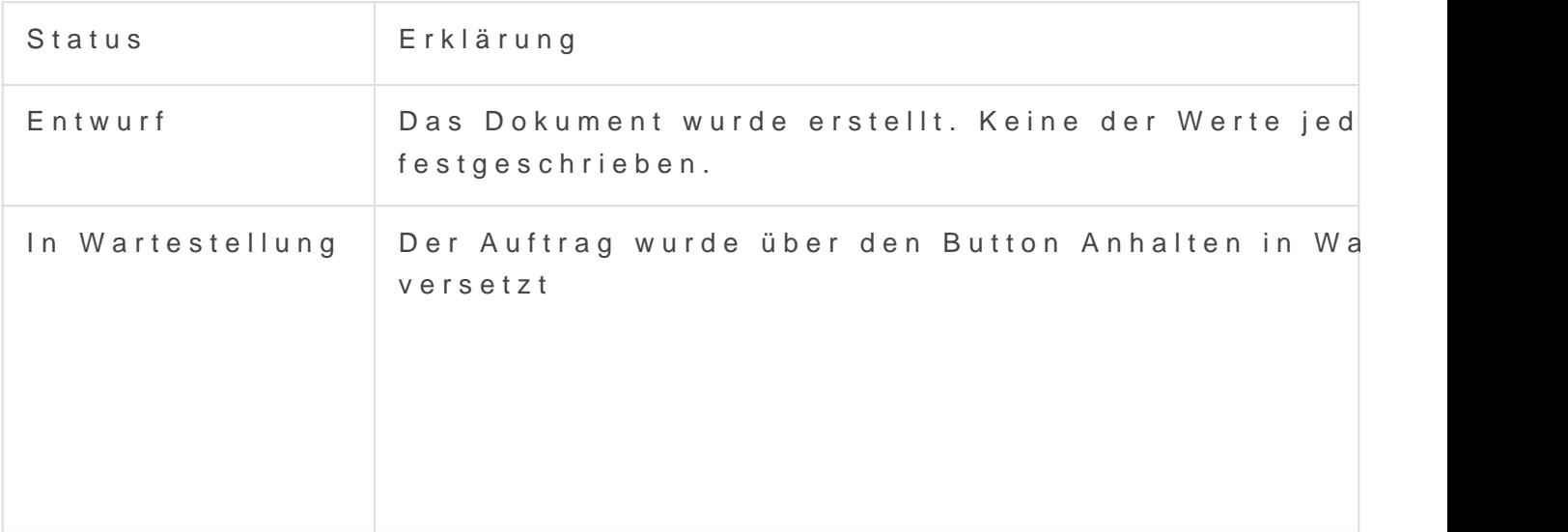

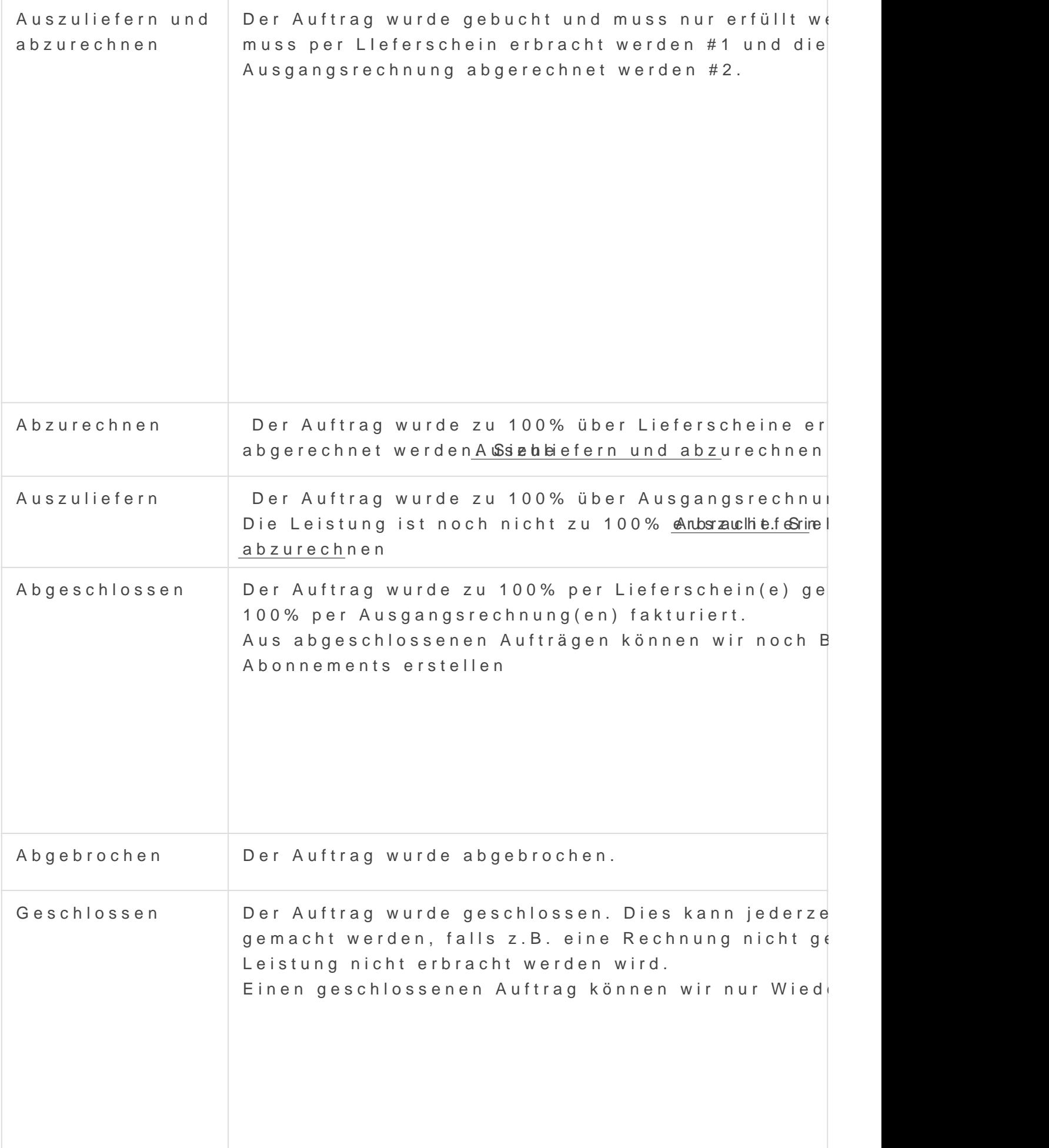

## Abrechnungsdimensionen

#### Projekt

Wenn der Auftrag bereits gebucht ist und wir darauf ein Projekt erstellen (egal ob über Erstelle -> Projekt oder über das + beim Projekt) wird dieses Feld automatisch mit dem Projekt gesetzt.

Wollen wir mehrere Projekte zu einem Auftrag haben, kann dies zu unerwünschten Nebenwirkungen bei der Abrechnung führen, da das einhalten des korrekten Projekts sich von Auftrag über Lieferschein nach Ausgangsrechnung durchzieht!

## Aktionen

# <span id="page-55-0"></span>Kundengruppe (Custo Group)

# Einleitung

Die Standardansicht der Kundengruppe ist die Baumansicht

### Felder

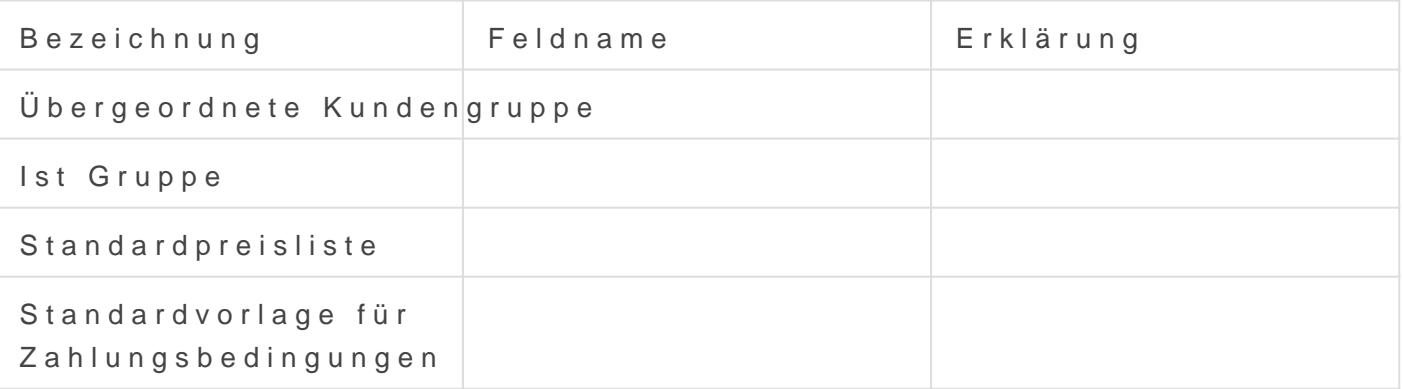

### Standard-Forderungskonto

#### Rechnungswesen

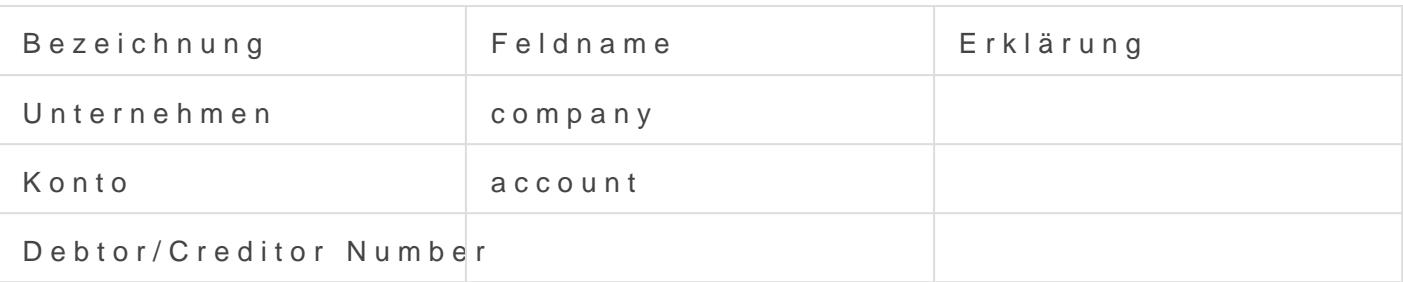

### Kreditlimits

#### Kreditlimit

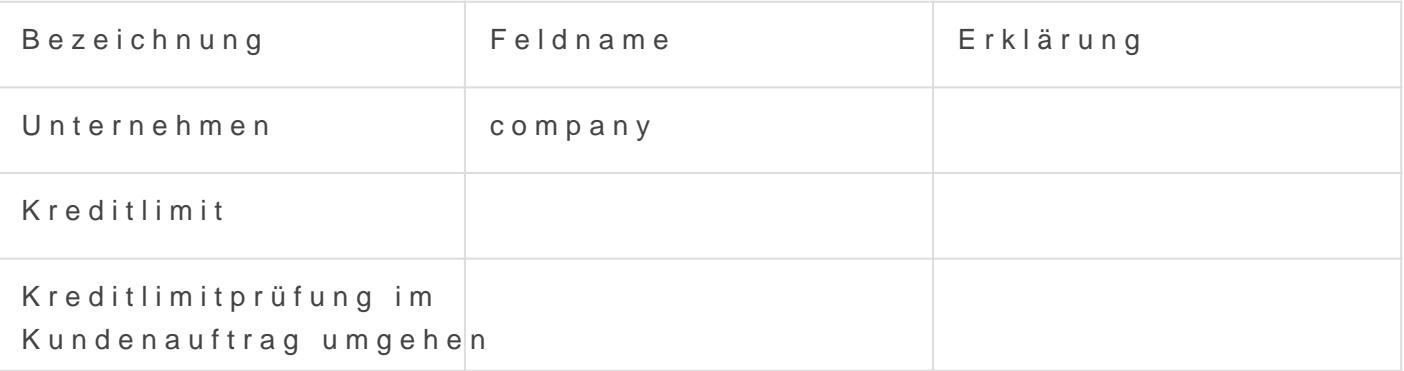

# Tipps

Um zu sehen, welche Kunden mit dieser Kundengruppe verknüpft sind, Verknüpfung einbauen.

Dies machen wir Dobter Doctor Anpasse Absch Did kumentverknüpfungen